**New York State** 

# **Electronic Certificate of Need**

**HCS Applicant Training**

# **Submit Transfer of Ownership Interest Notices**

**Version 1.1**

**NYS Department of Health**

# **Revision History**

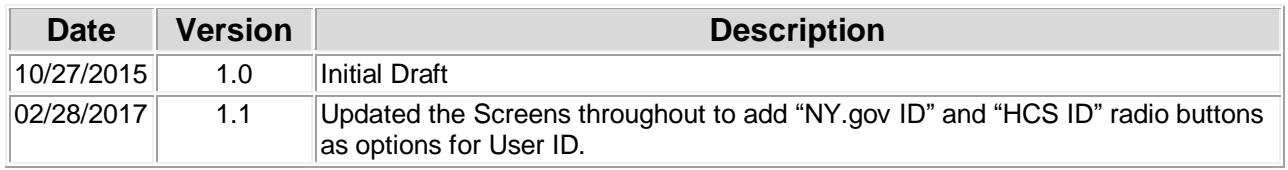

## **Table of Contents**

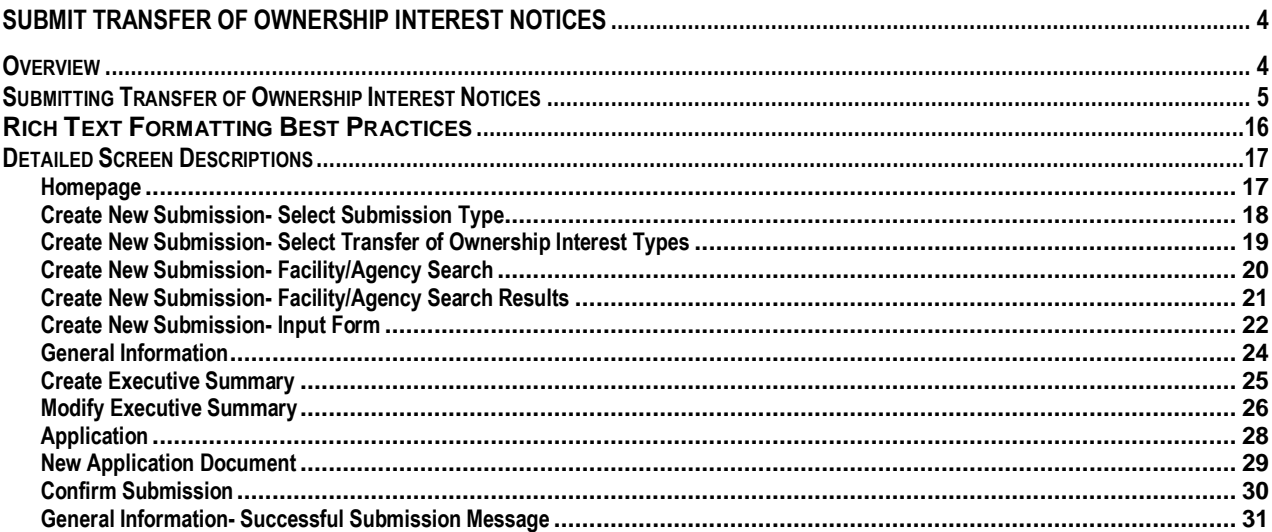

# **Table of Figures**

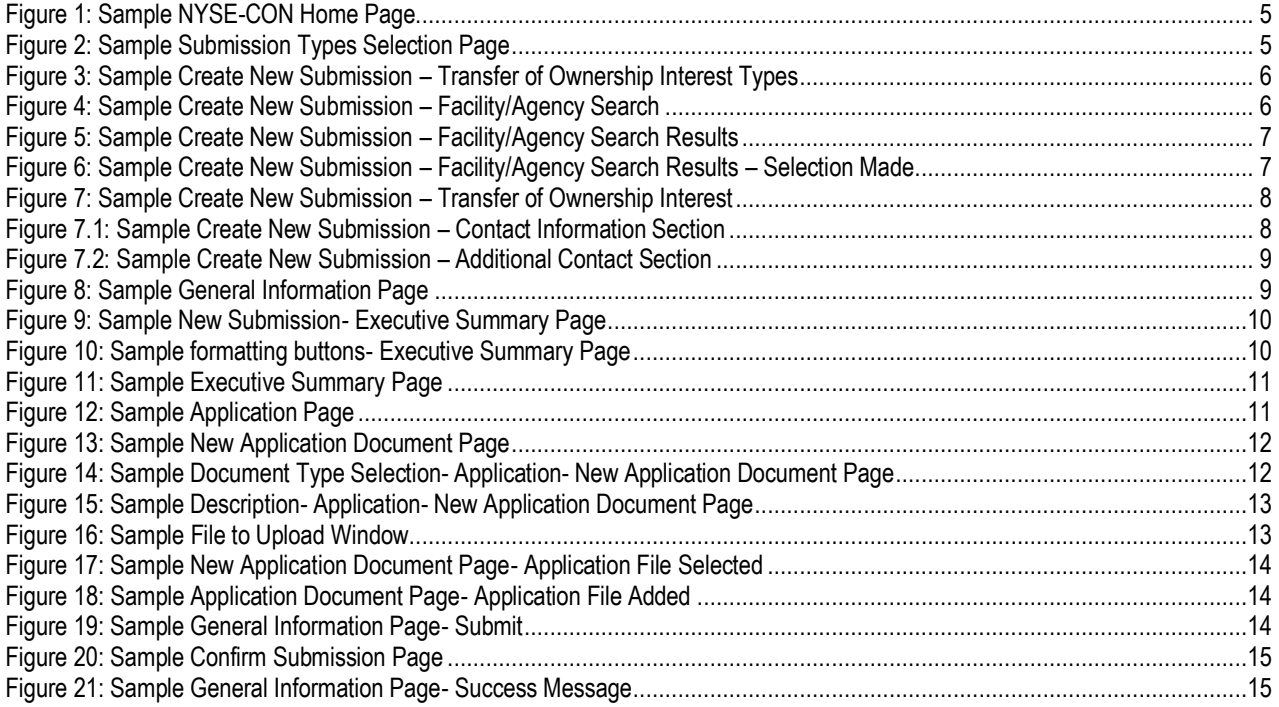

# <span id="page-3-0"></span>**Submit Transfer of Ownership Interest Notices**

### <span id="page-3-1"></span>*Overview*

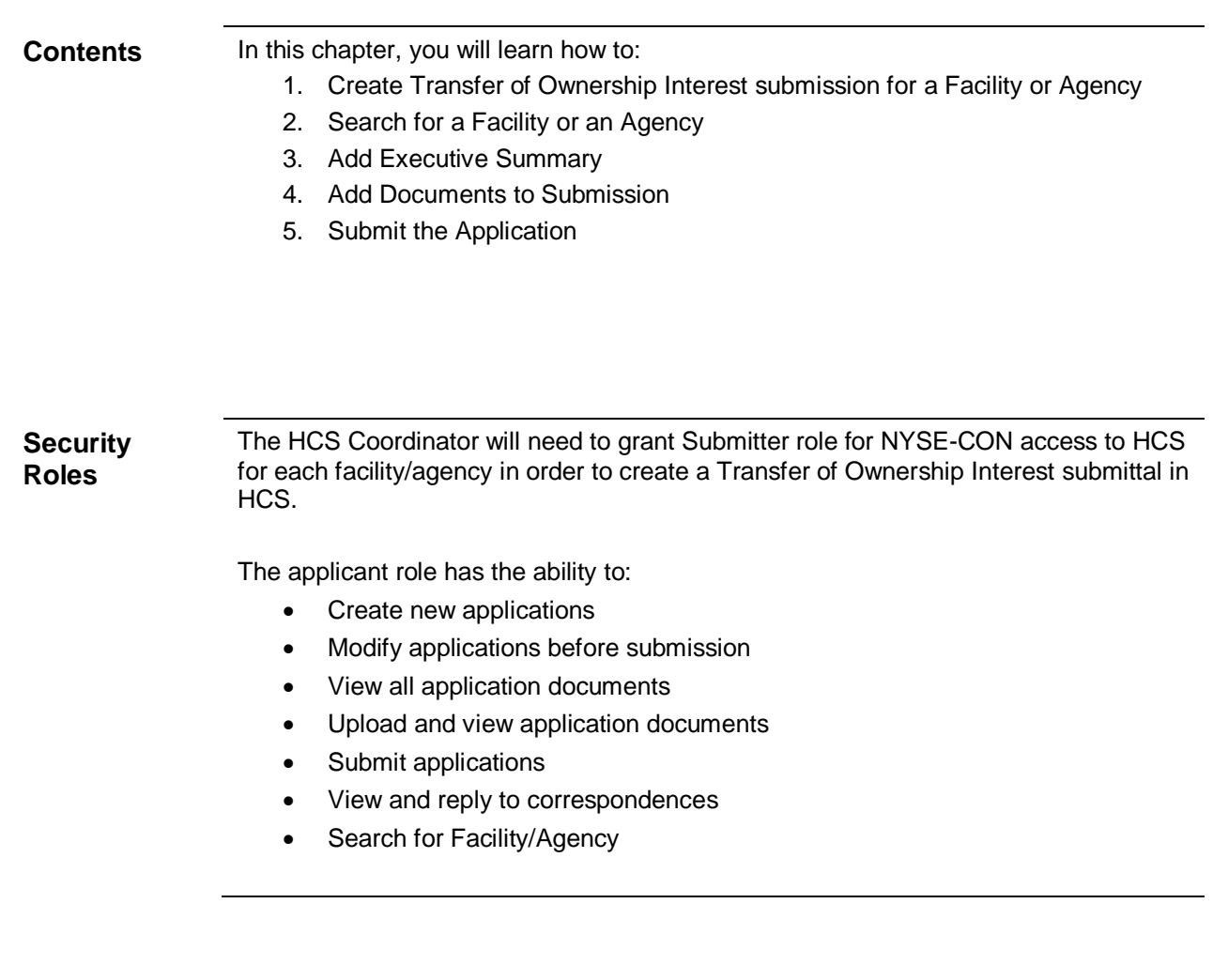

### <span id="page-4-0"></span>*Submitting Transfer of Ownership Interest Notices*

Learning Objective: This section explains how to create and submit the Transfer of Ownership Interest notice for a facility or an agency.

<span id="page-4-2"></span><span id="page-4-1"></span>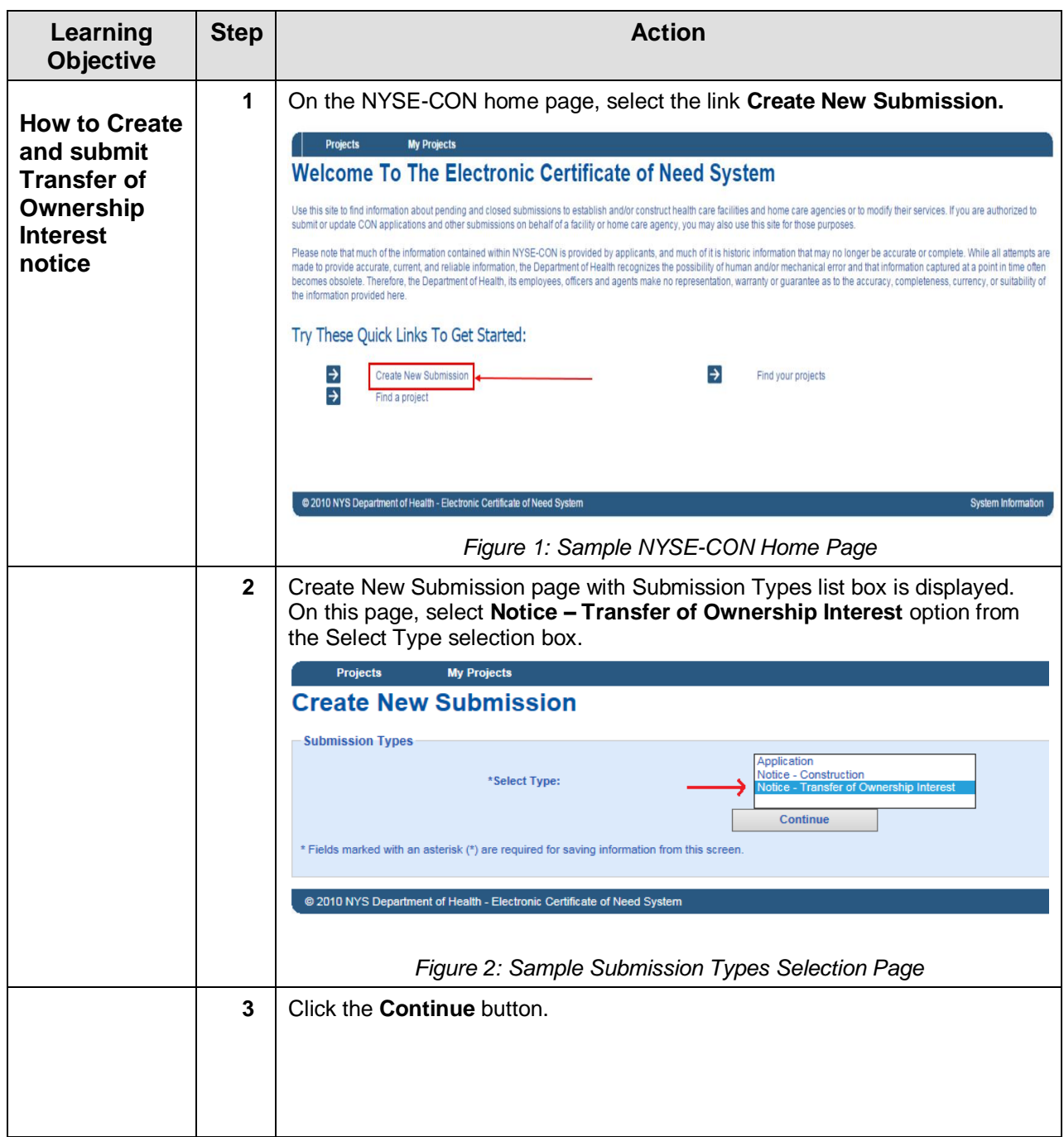

<span id="page-5-1"></span><span id="page-5-0"></span>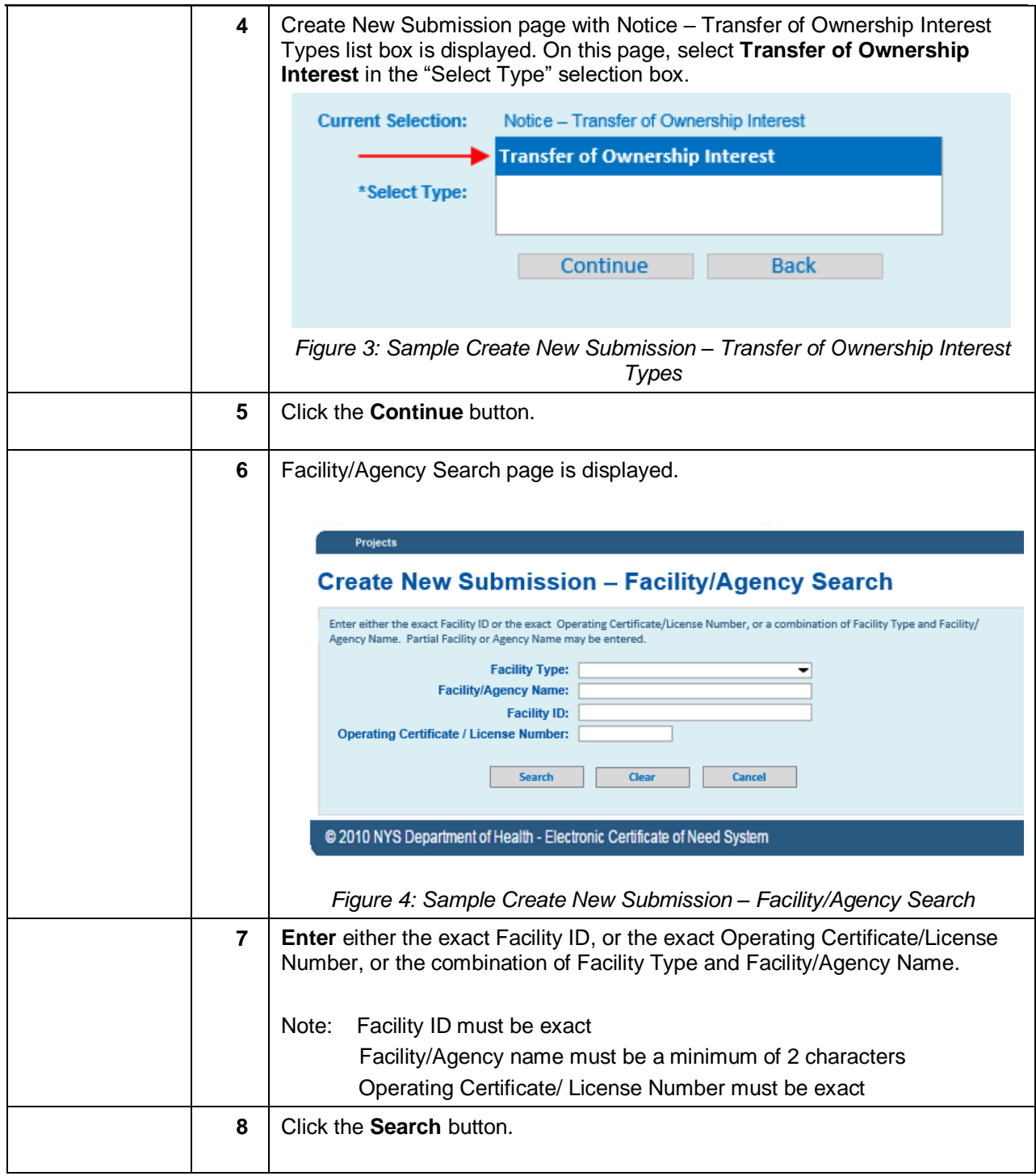

<span id="page-6-1"></span><span id="page-6-0"></span>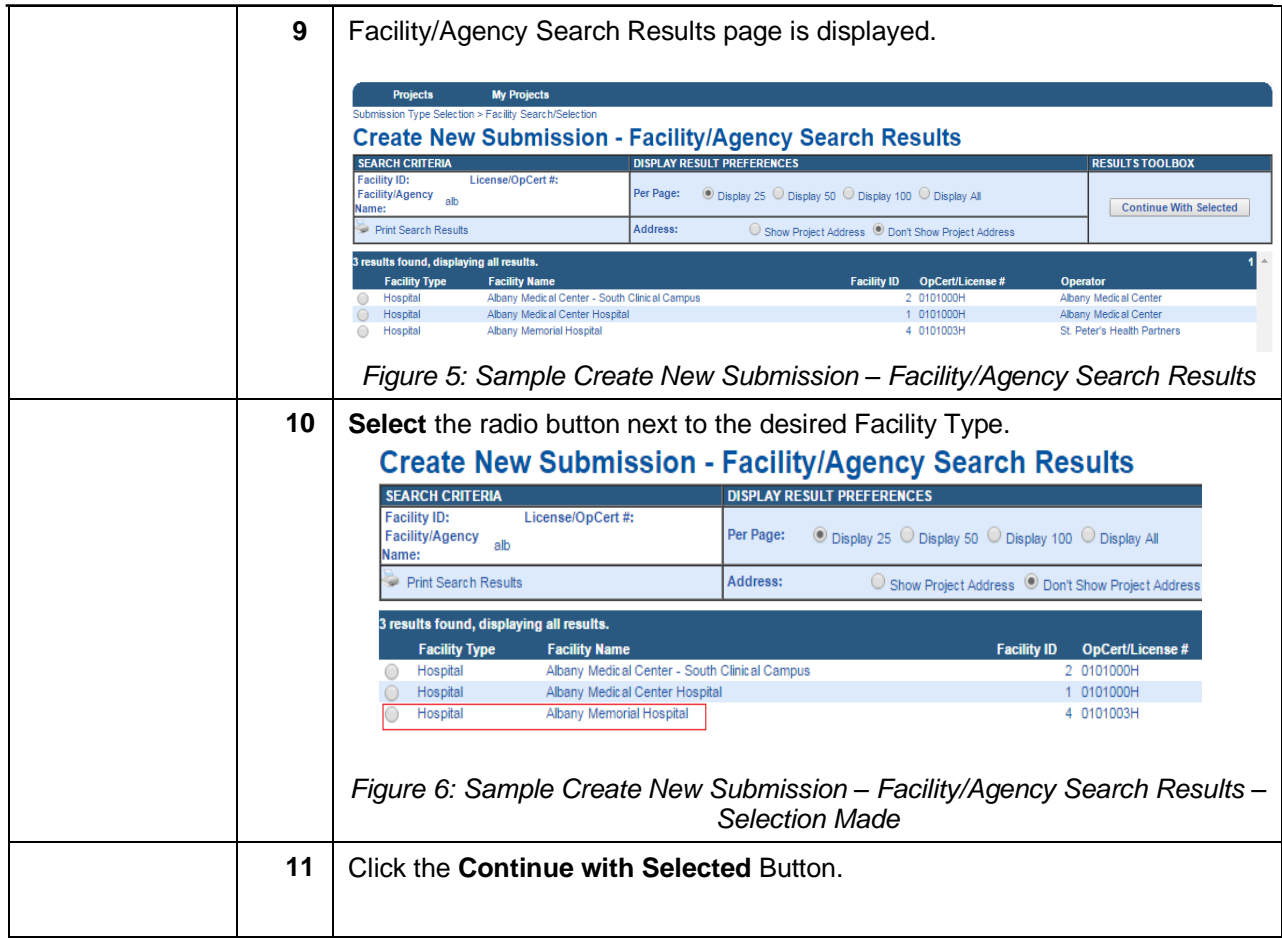

<span id="page-7-1"></span><span id="page-7-0"></span>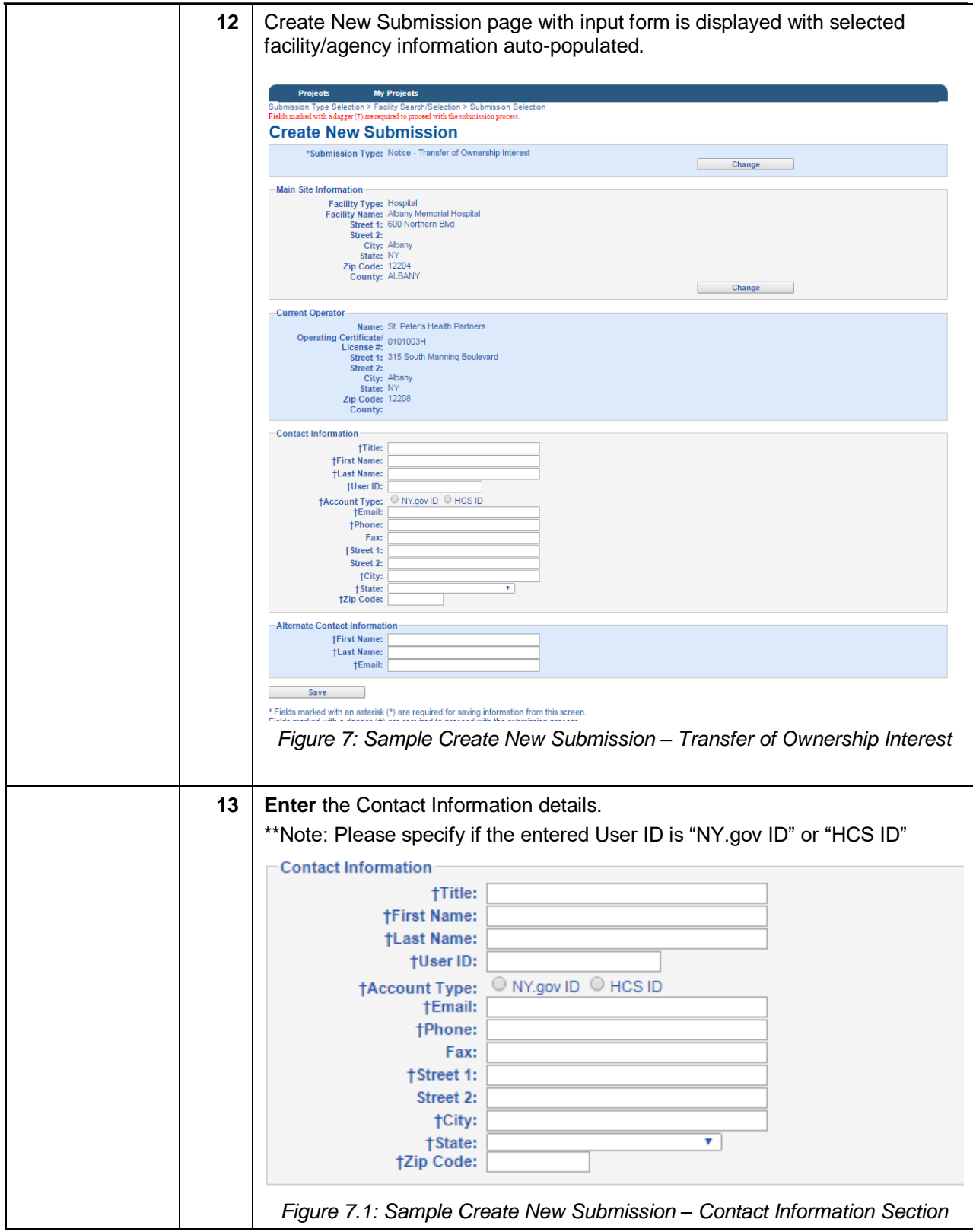

<span id="page-8-1"></span><span id="page-8-0"></span>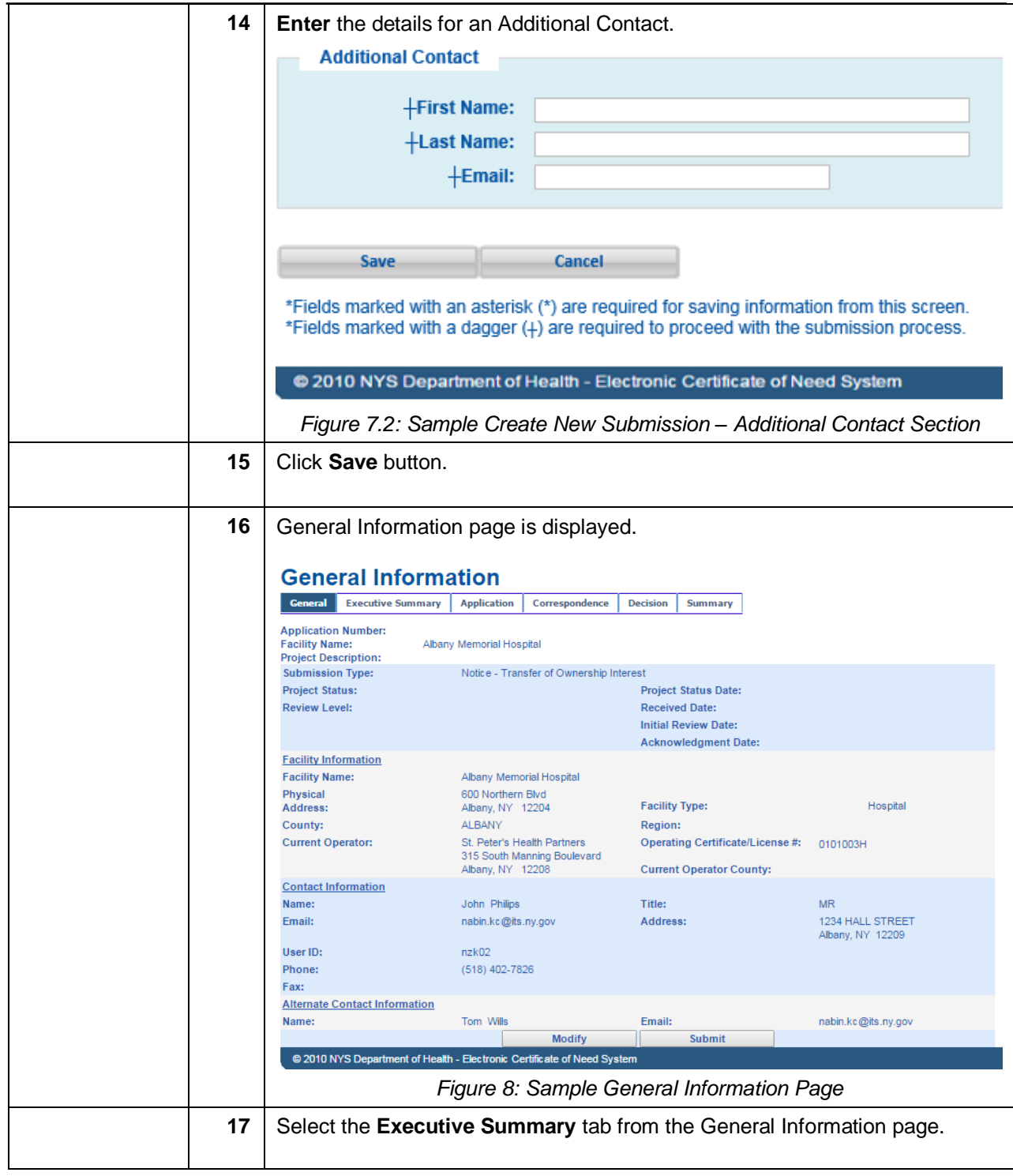

<span id="page-9-1"></span><span id="page-9-0"></span>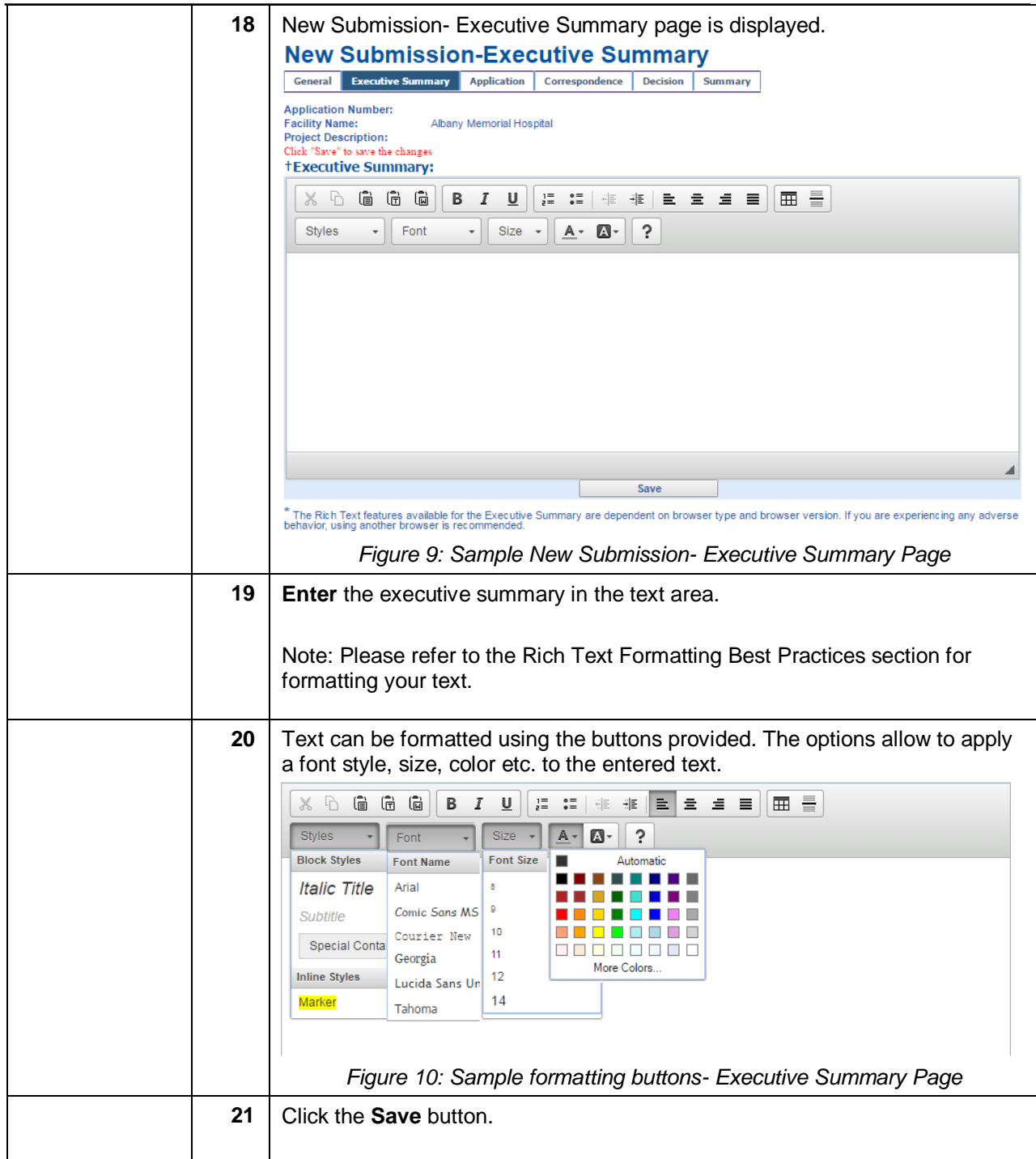

<span id="page-10-1"></span><span id="page-10-0"></span>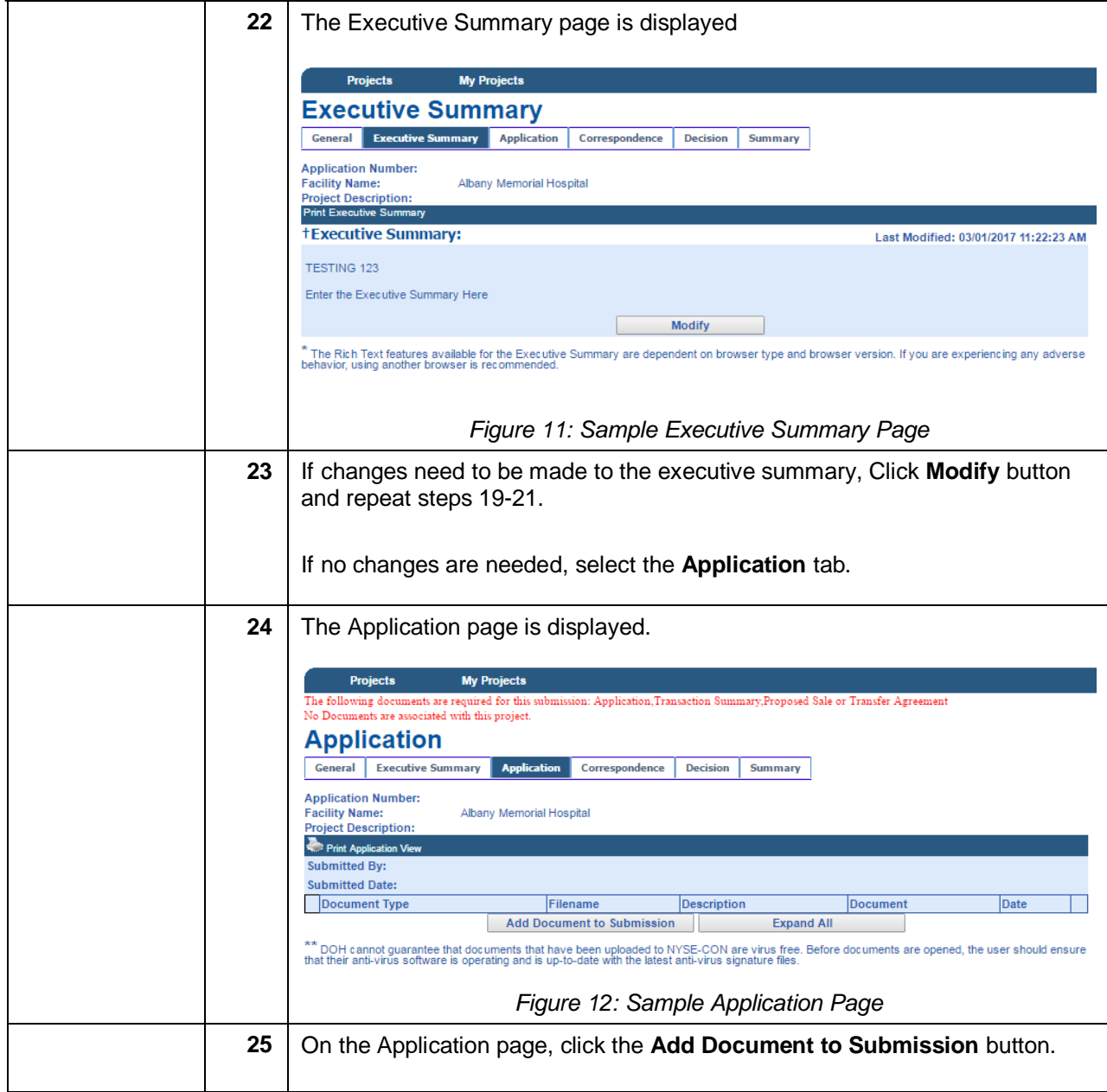

<span id="page-11-1"></span><span id="page-11-0"></span>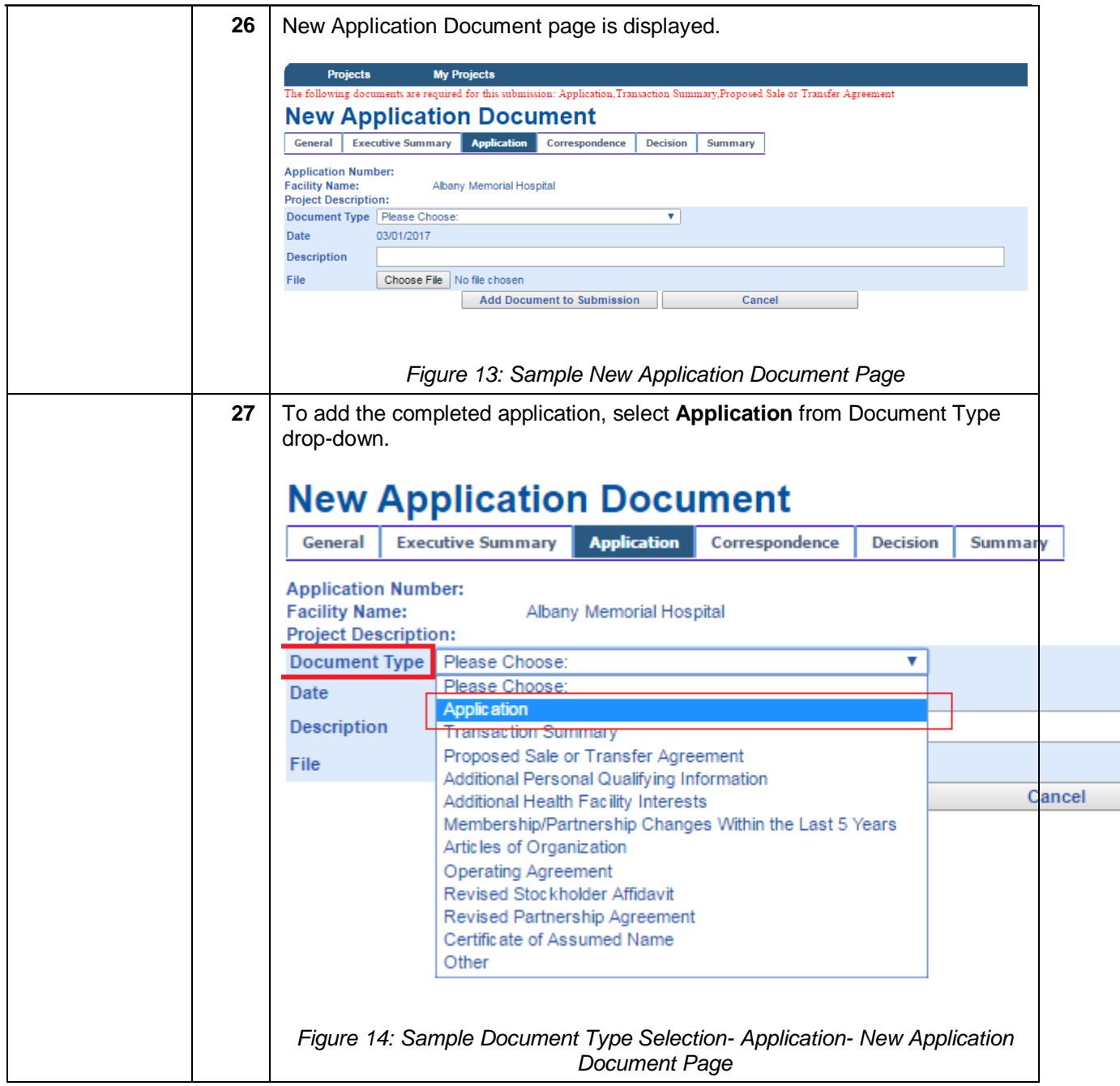

<span id="page-12-1"></span><span id="page-12-0"></span>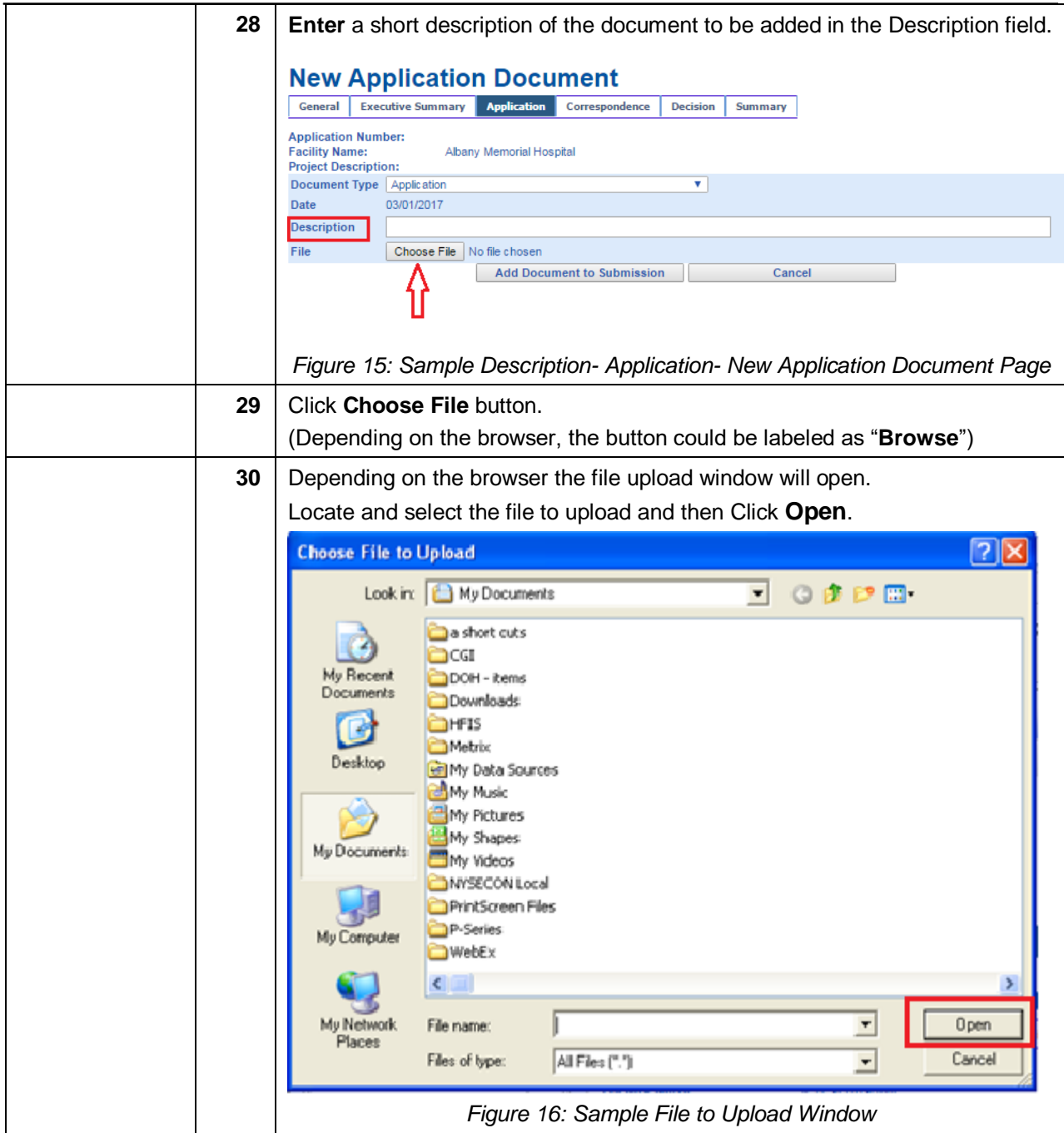

<span id="page-13-2"></span><span id="page-13-1"></span><span id="page-13-0"></span>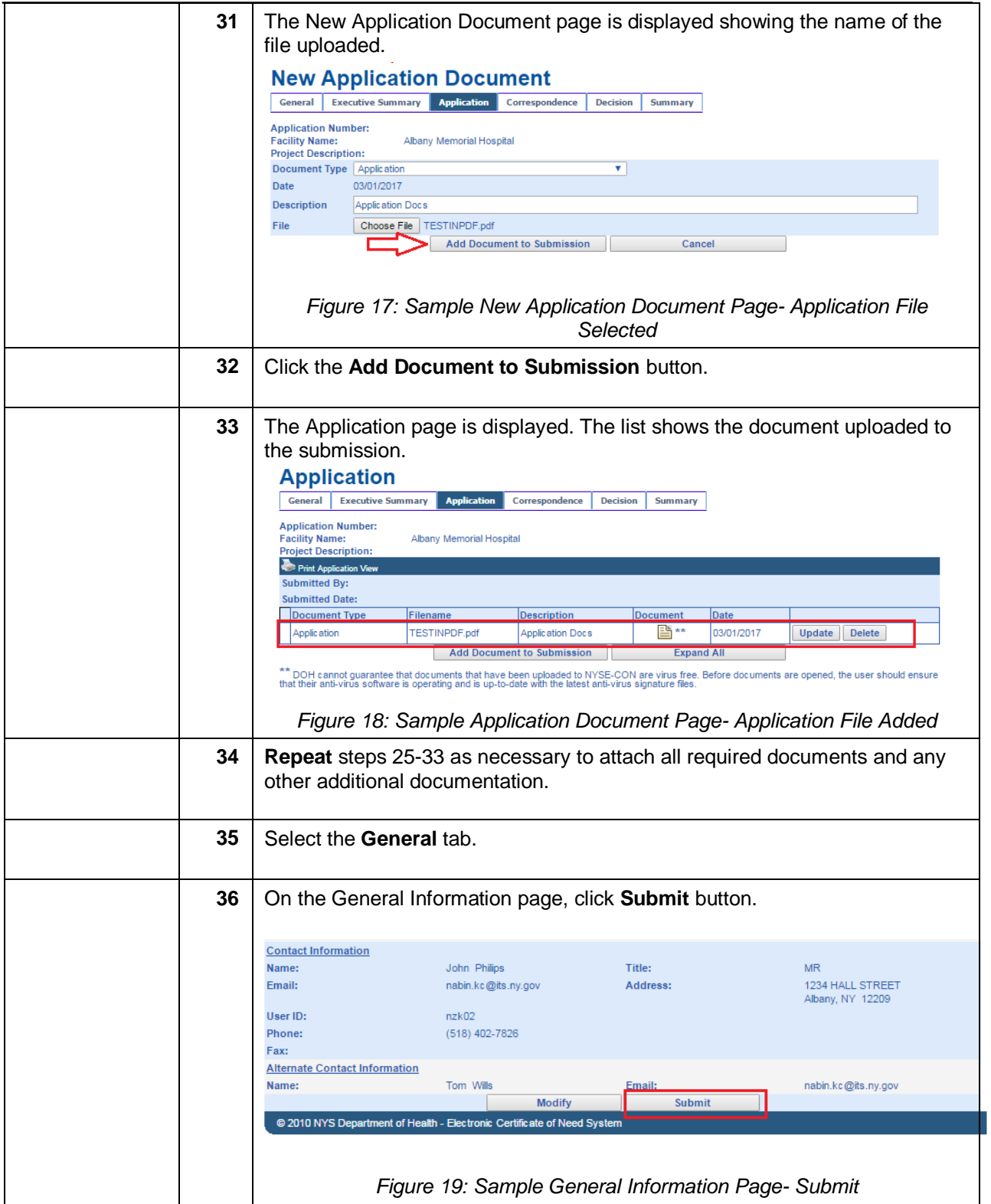

<span id="page-14-1"></span><span id="page-14-0"></span>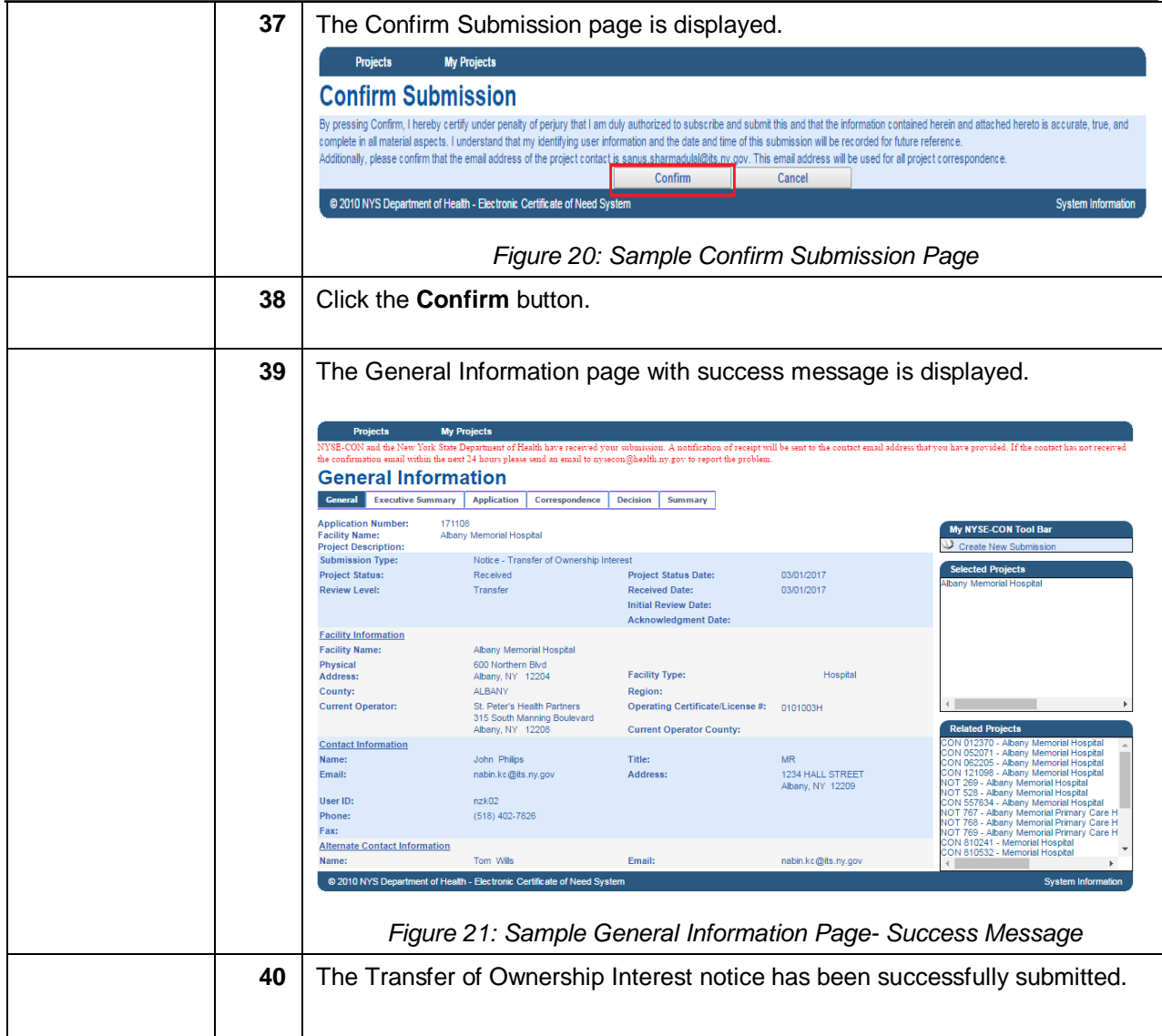

## <span id="page-15-0"></span>*Rich Text Formatting Best Practices*

### **Do's:**

- 1. It is always recommended to enter the text manually in the text box.
- 2. Highlight, Bold, Italicize and Underline the text.
- 3. Change the Color, Style and Size of the font.
- 4. Use the Alignment icons to increase or decrease the indent of the paragraph.
- 5. Use the Background fill color icon to change the color behind the selected text, paragraph or table cell.
- 6. Create a bulleted list and numbered list using the icons.
- 7. Insert a horizontal line using the Horizontal rule icon to separate the paragraphs.
- 8. Insert table using the icon. Select the number of rows and columns to be added while inserting the table.
- 9. The Rich Text features are dependent on browser type and browser version. If the user experiences any adverse behavior, it is recommended to use another browser.

## **Don'ts:**

- 1. Do not enter languages other than English.
- 2. Copying the text from other sources is not recommended.
- 3. Do not copy and paste Quotations (Single/Double) from any source.
- 4. Do not copy bulleted list from MS Word or any other source.
- 5. Adding a row after inserting the table is not recommended.

*Note: Please refer to rich text included in Figure 9 and 10.*

## <span id="page-16-0"></span>*Detailed Screen Descriptions*

#### <span id="page-16-1"></span>**Homepage**

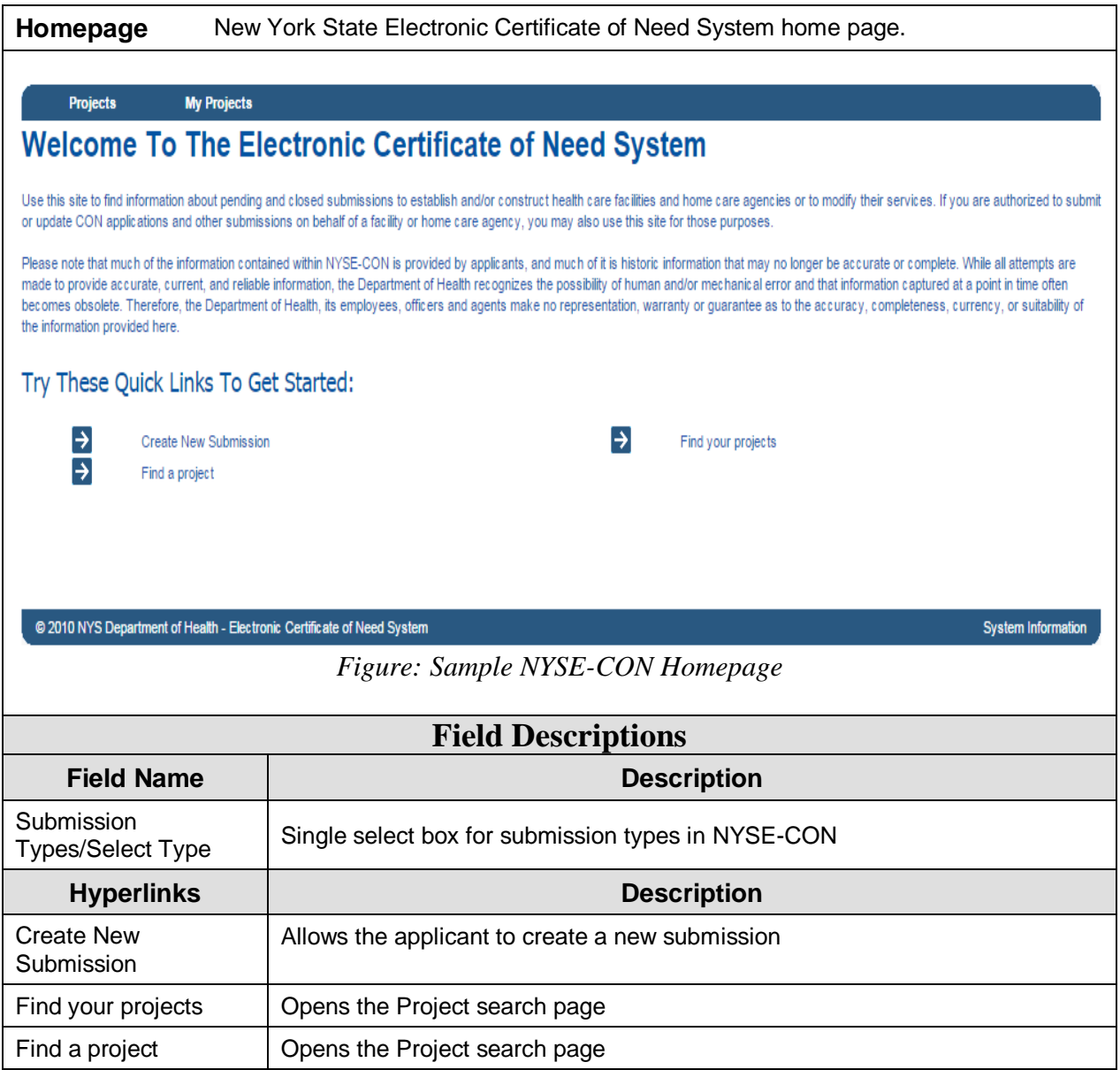

### <span id="page-17-0"></span>**Create New Submission- Select Submission Type Select**  This page allows to select the intended type of submission to be made. **Submission Type Create New Submission Submission Types** Application Application - Licensed Home Care Services Agency **Notice** \*Select Type: Notice - Transfer of Ownership Interest Continue \*Fields marked with an asterisk (\*) are required for saving information from this screen. @ 2010 NYS Department of Health - Electronic Certificate of Need System *Figure: Sample Select Submission Type* **Field Descriptions Field Name Description** Submission Displays the options for submission types in NYSE-CON. Users can select Types/Select Type only one option. **Buttons Description** Continue When selected the Submission Type is saved and user is forwarded to the next screen.

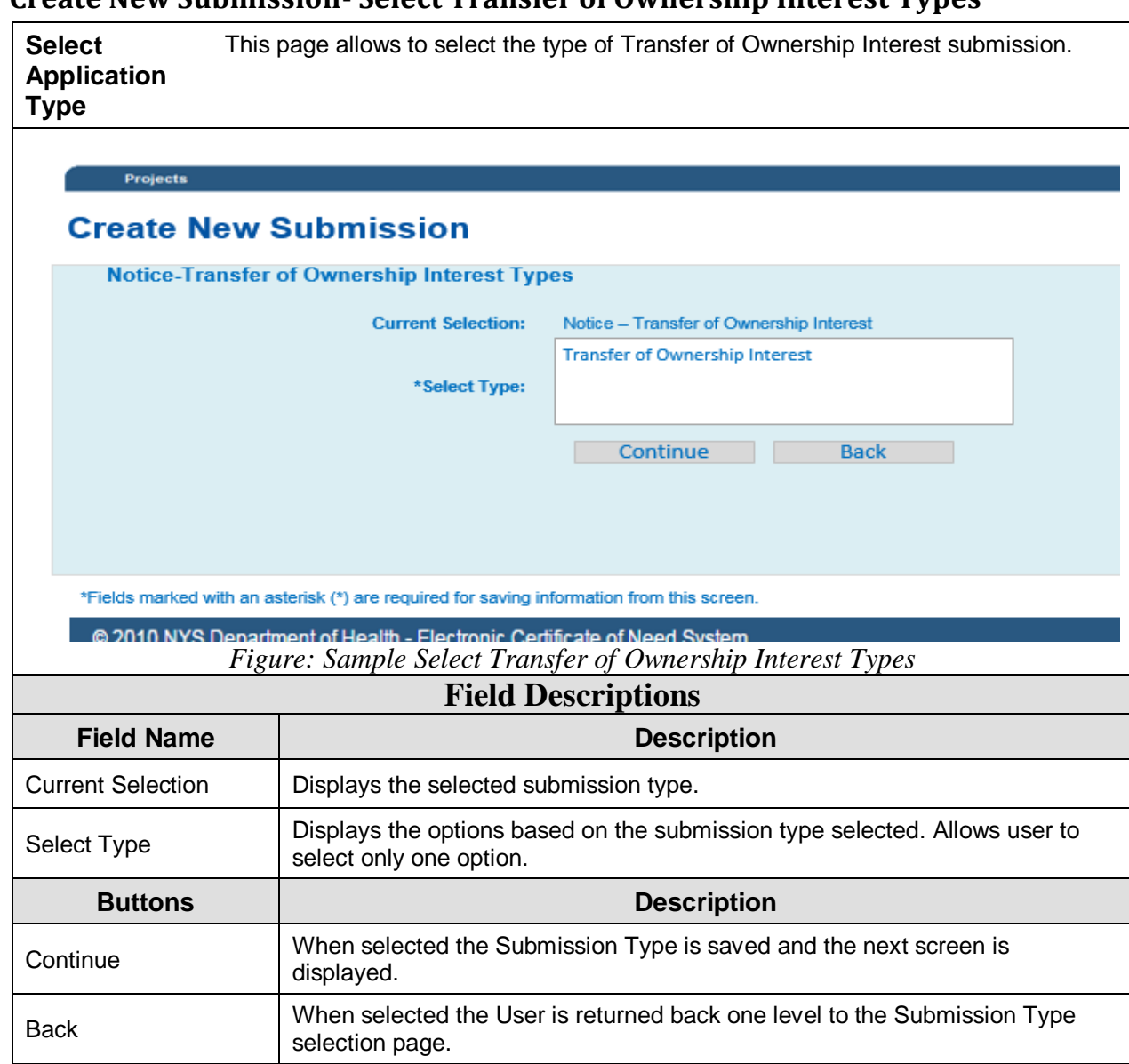

### <span id="page-18-0"></span>**Create New Submission- Select Transfer of Ownership Interest Types**

#### <span id="page-19-0"></span>**Create New Submission- Facility/Agency Search**

**Facility/ Agency Search** This page allows to search the facility or agency for which the Transfer of Ownership Interest notice is being submitted.

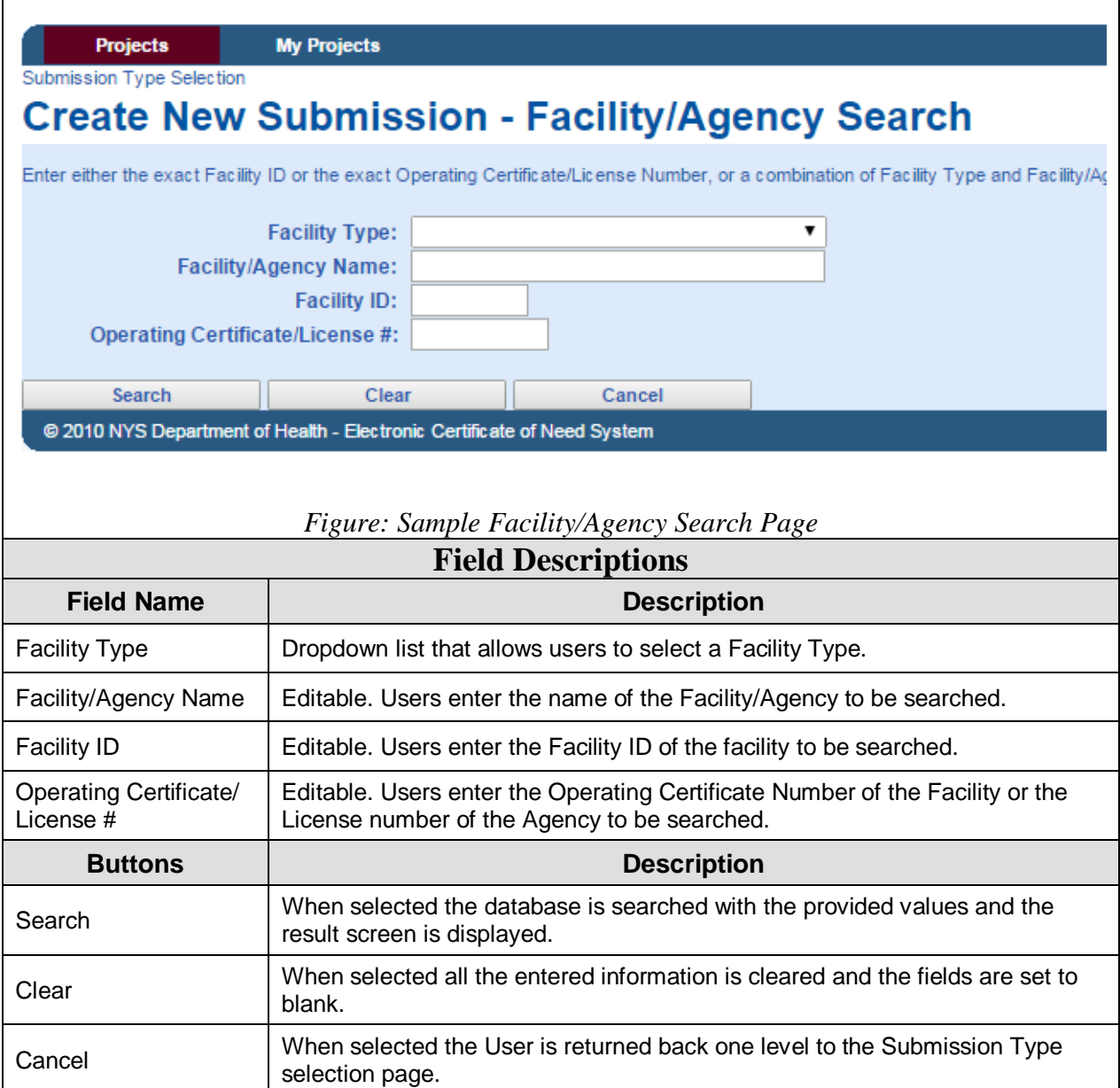

#### <span id="page-20-0"></span>**Create New Submission- Facility/Agency Search Results**

**Facility/ Agency Search Results** This page displays the matching results based on the search criteria. This page allows the users to select the facility or agency for which the Transfer of Ownership Interest notice is being submitted.

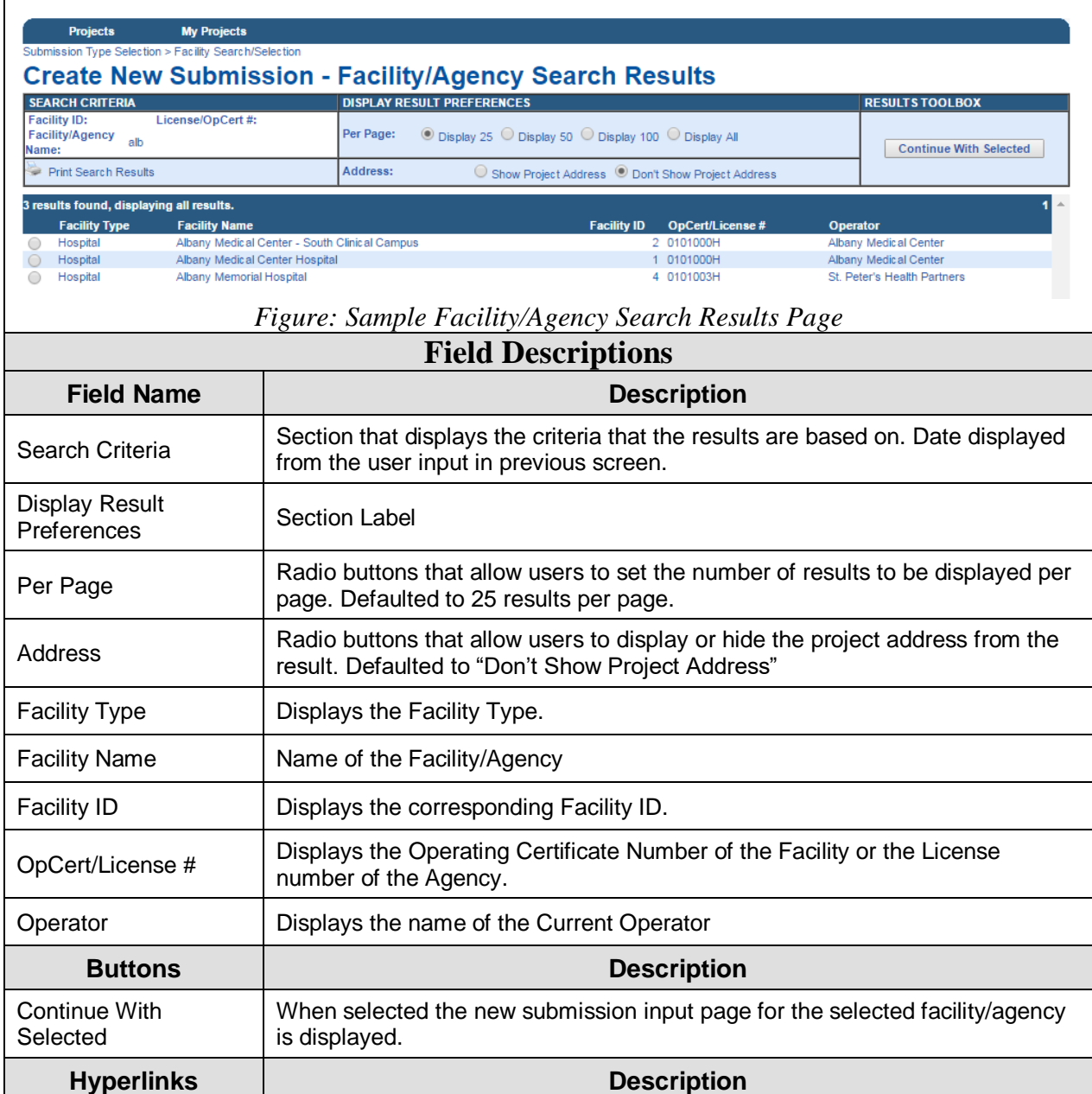

Print Search Results | Allows user to print the results displayed on the page.

<span id="page-21-0"></span>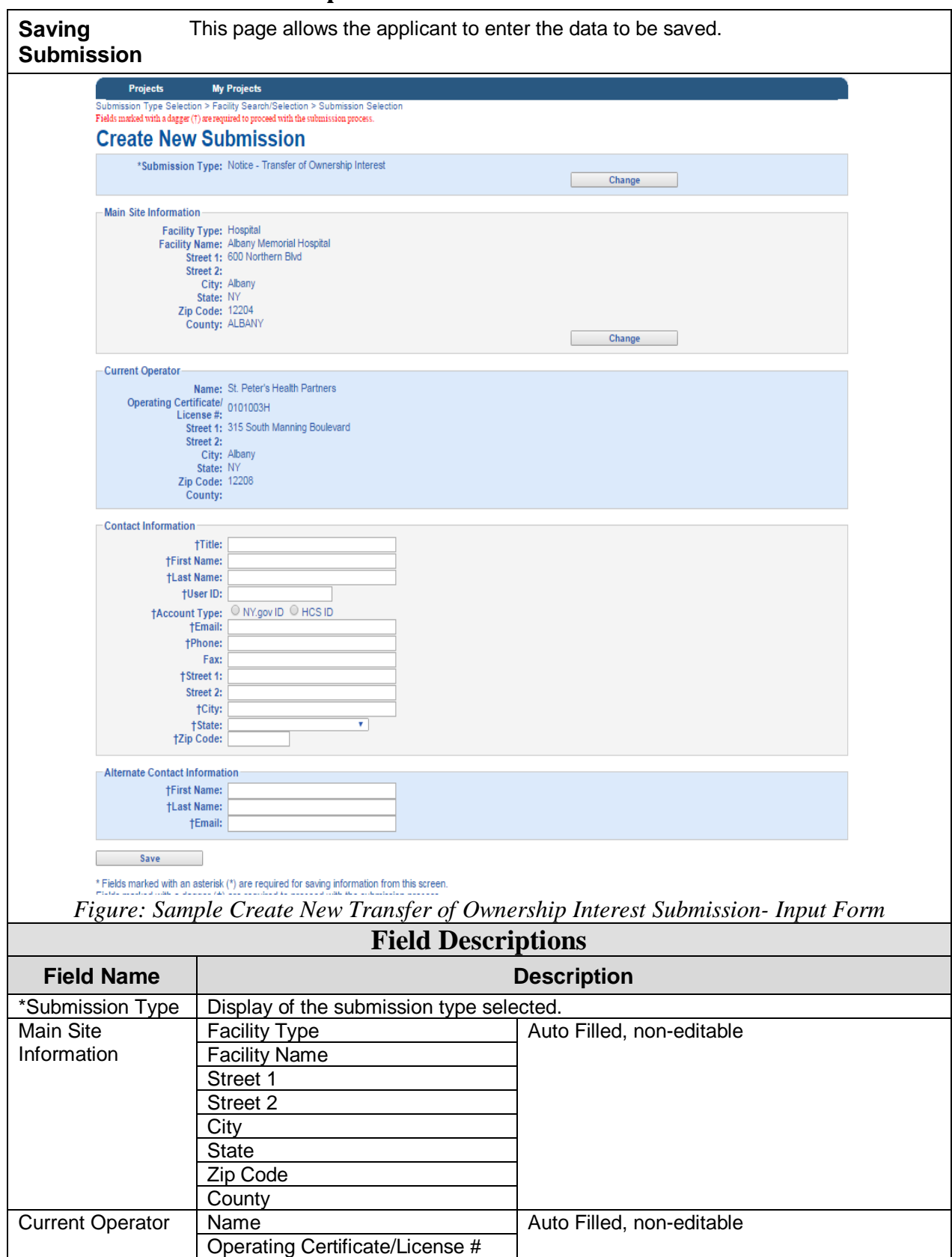

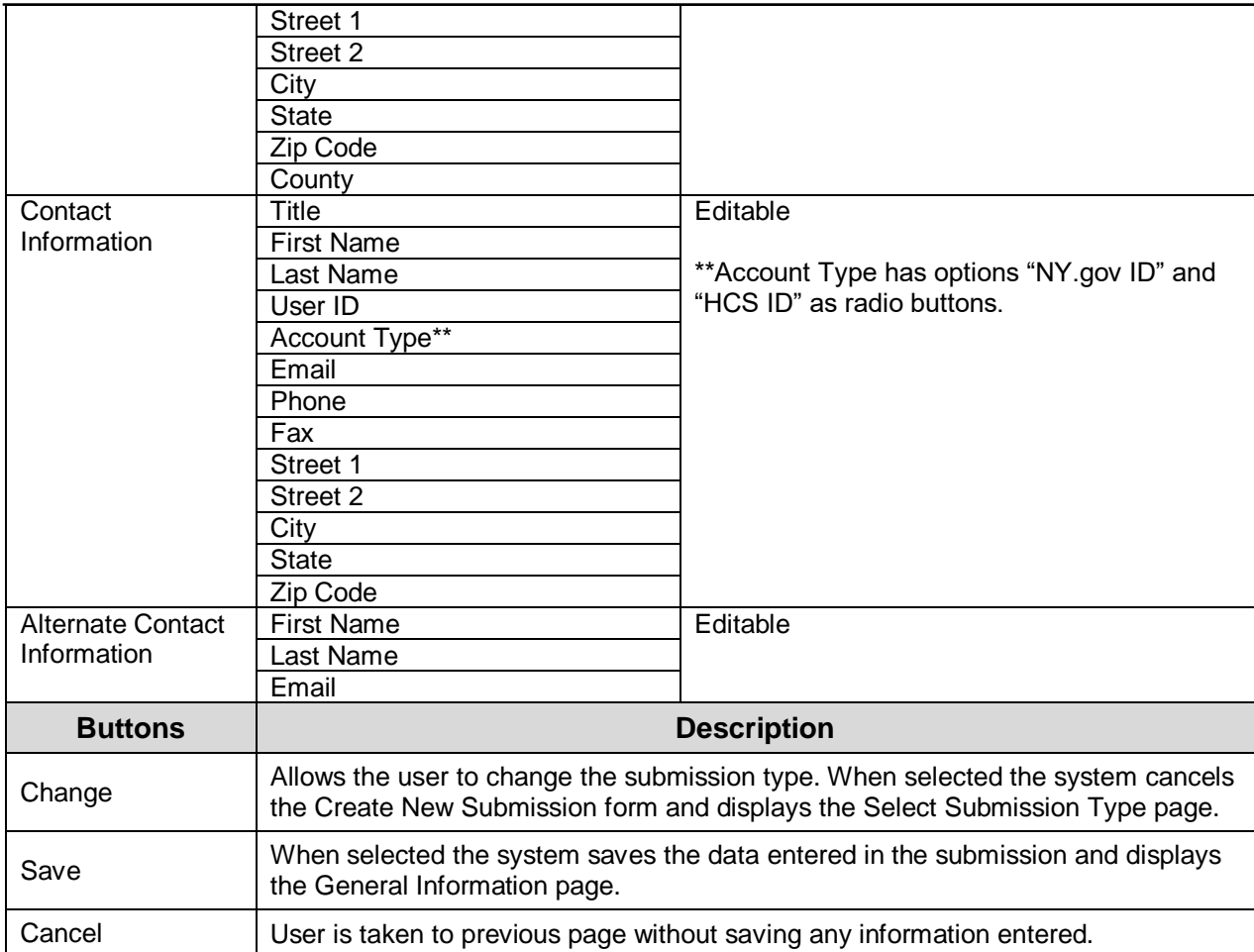

## <span id="page-23-0"></span>**General Information**

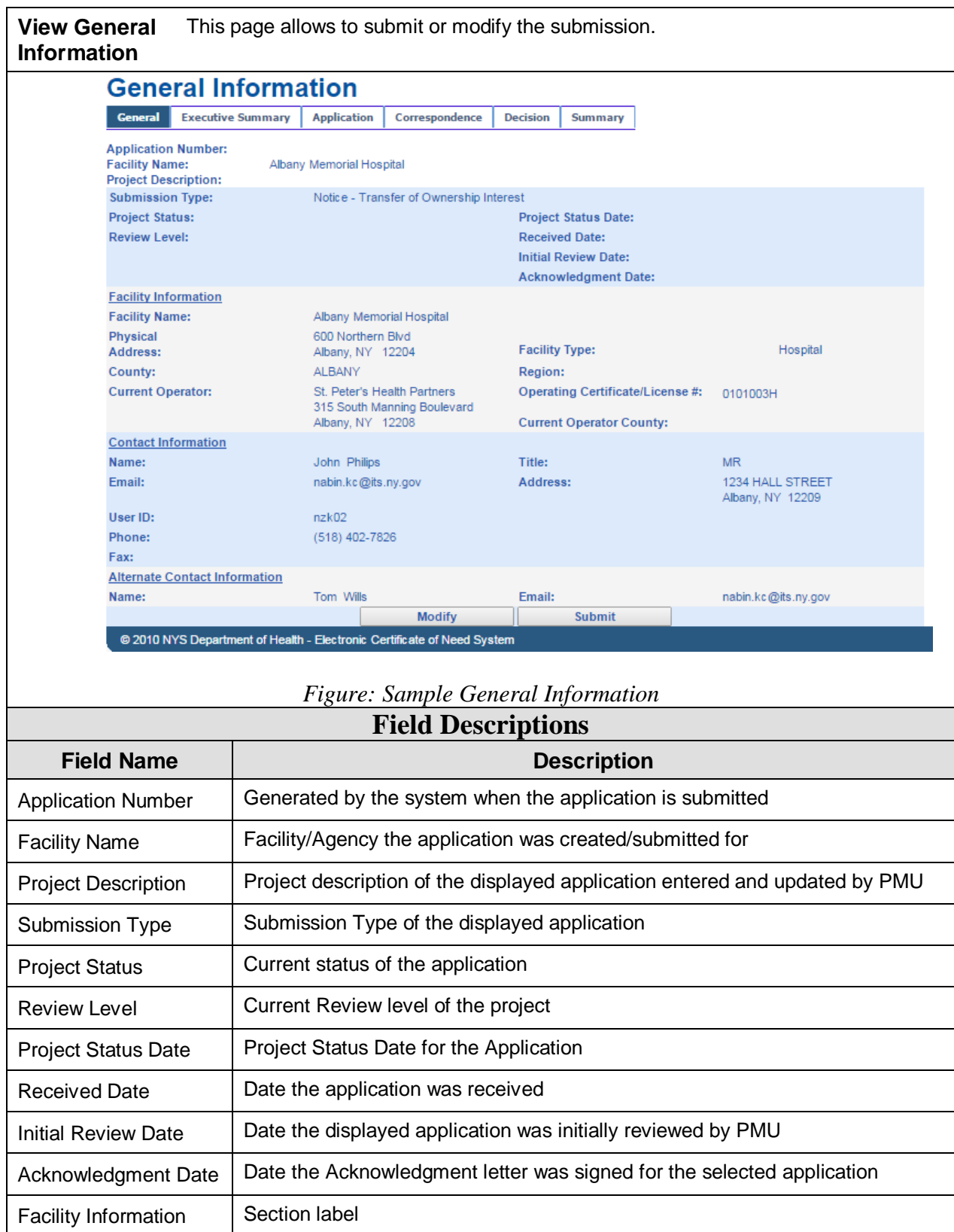

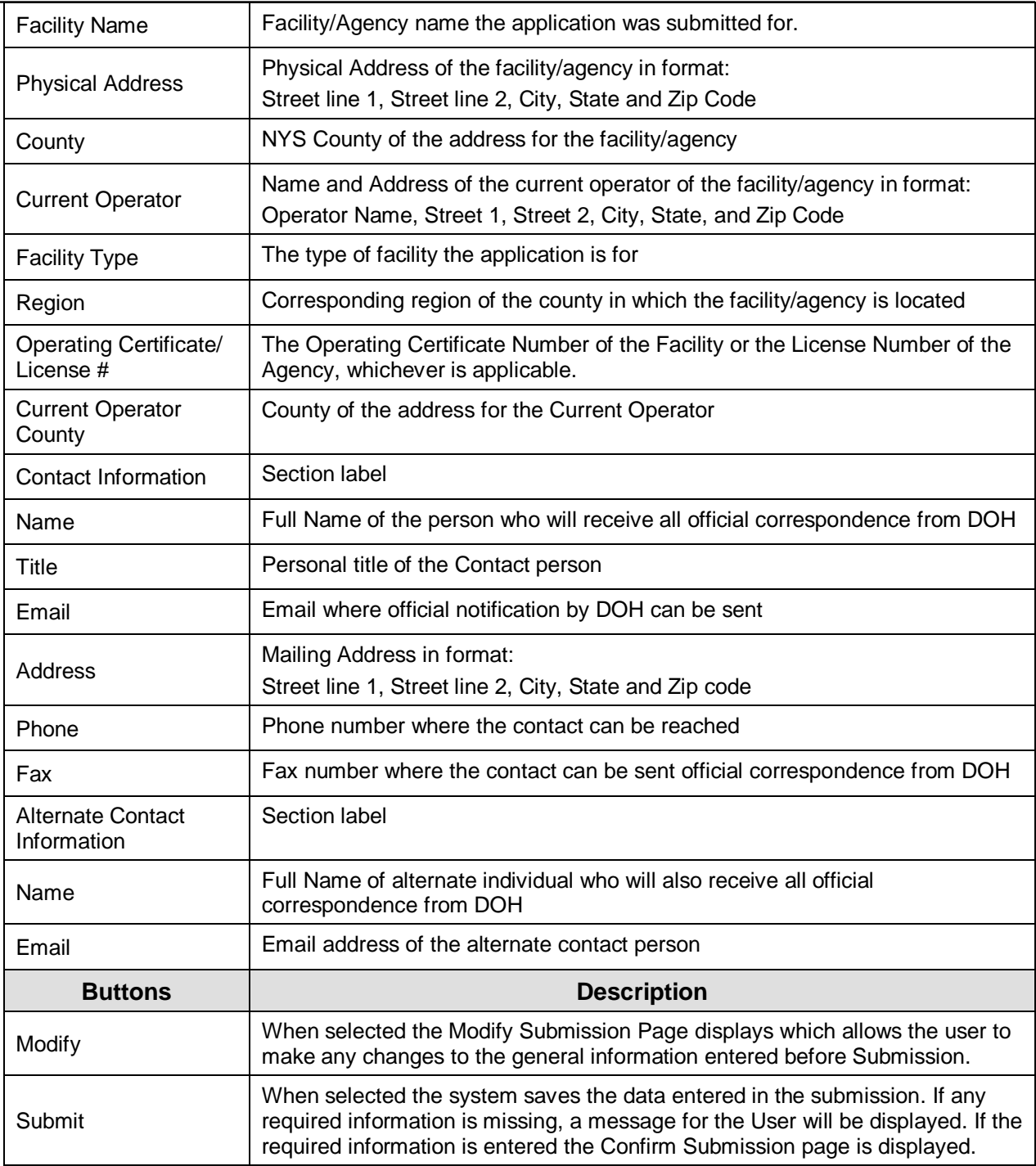

#### <span id="page-24-0"></span>**Create Executive Summary**

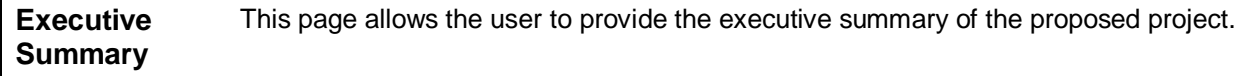

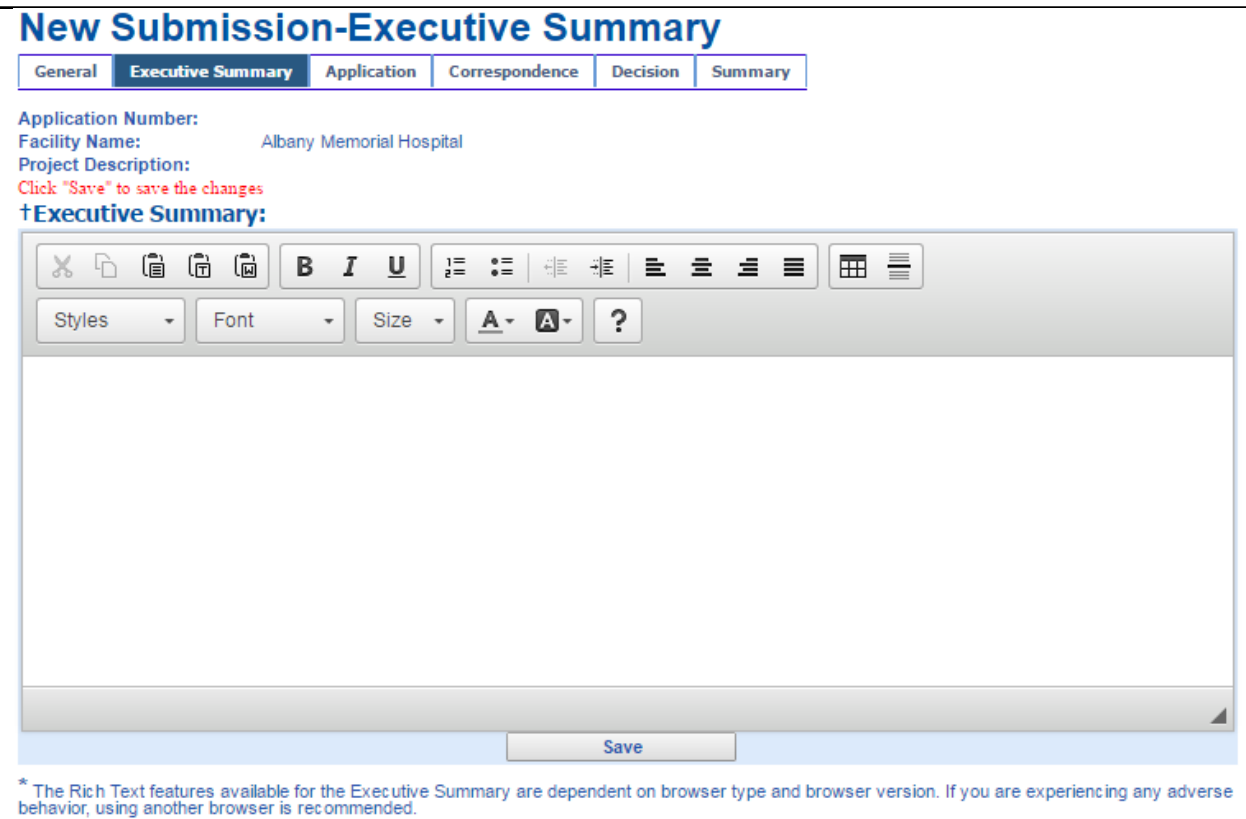

*Figure: Sample New Submission- Executive Summary*

| <b>Field Descriptions</b>            |                                                                                    |
|--------------------------------------|------------------------------------------------------------------------------------|
| <b>Field Name</b>                    | <b>Description</b>                                                                 |
| <b>Application Number</b>            | Generated by the system when the application is submitted                          |
| <b>Facility Name</b>                 | Facility/Agency the application was created/submitted for                          |
| <b>Project Description</b>           | Project description of the displayed application entered and updated by PMU        |
| <b>Style</b>                         | Drop down list of all the available styles                                         |
| Font                                 | Drop down list of all the available fonts                                          |
| Size                                 | Drop down list of all the available text sizes                                     |
| <b>Executive Summary</b><br>Text Box | Allows User to enter text to provide the overview details of the project.          |
| <b>Buttons</b>                       | <b>Description</b>                                                                 |
| Save                                 | When selected saves entered information and displays the Executive<br>Summary page |

## <span id="page-25-0"></span>**Modify Executive Summary**

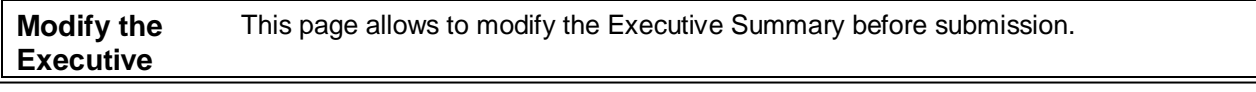

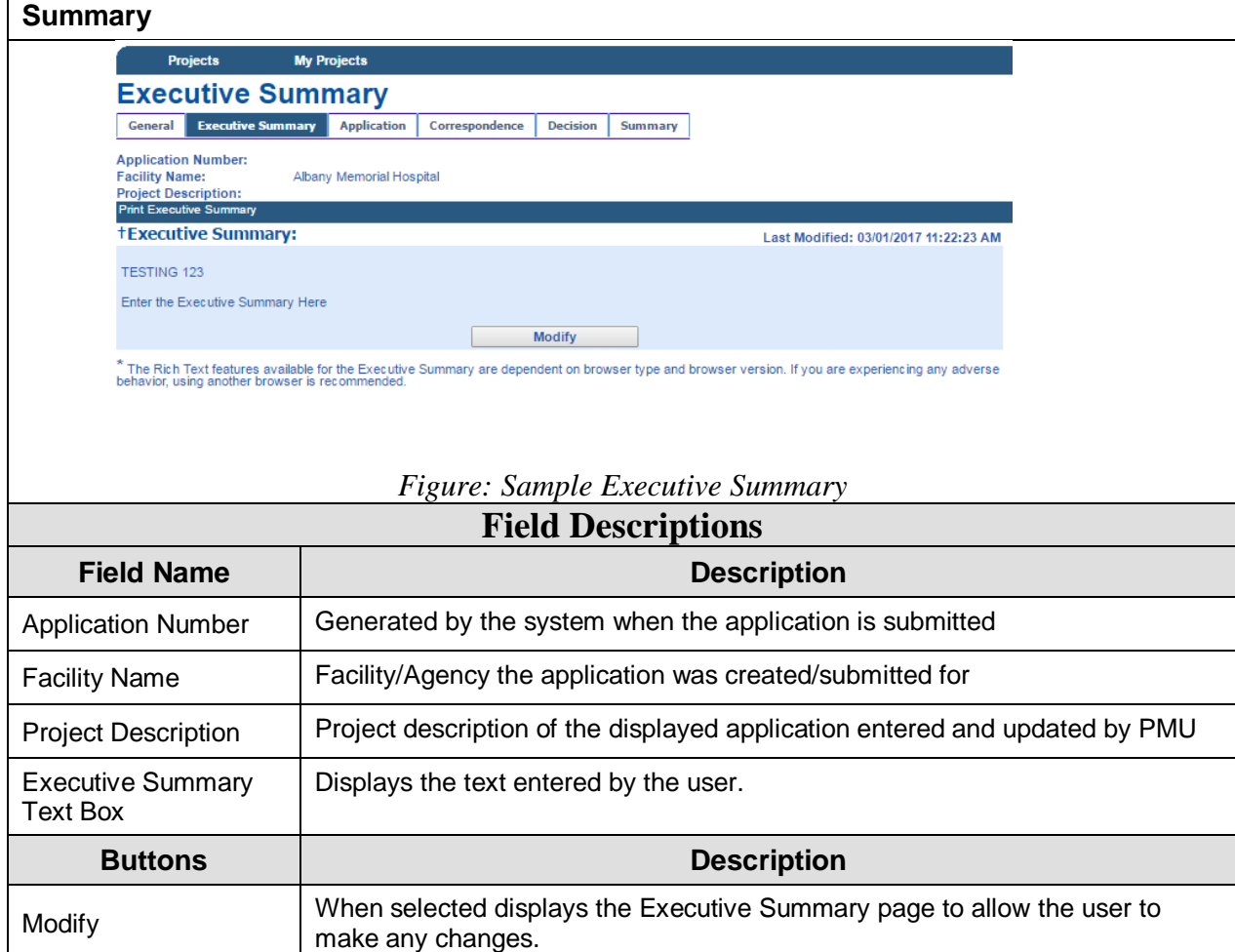

<span id="page-27-0"></span>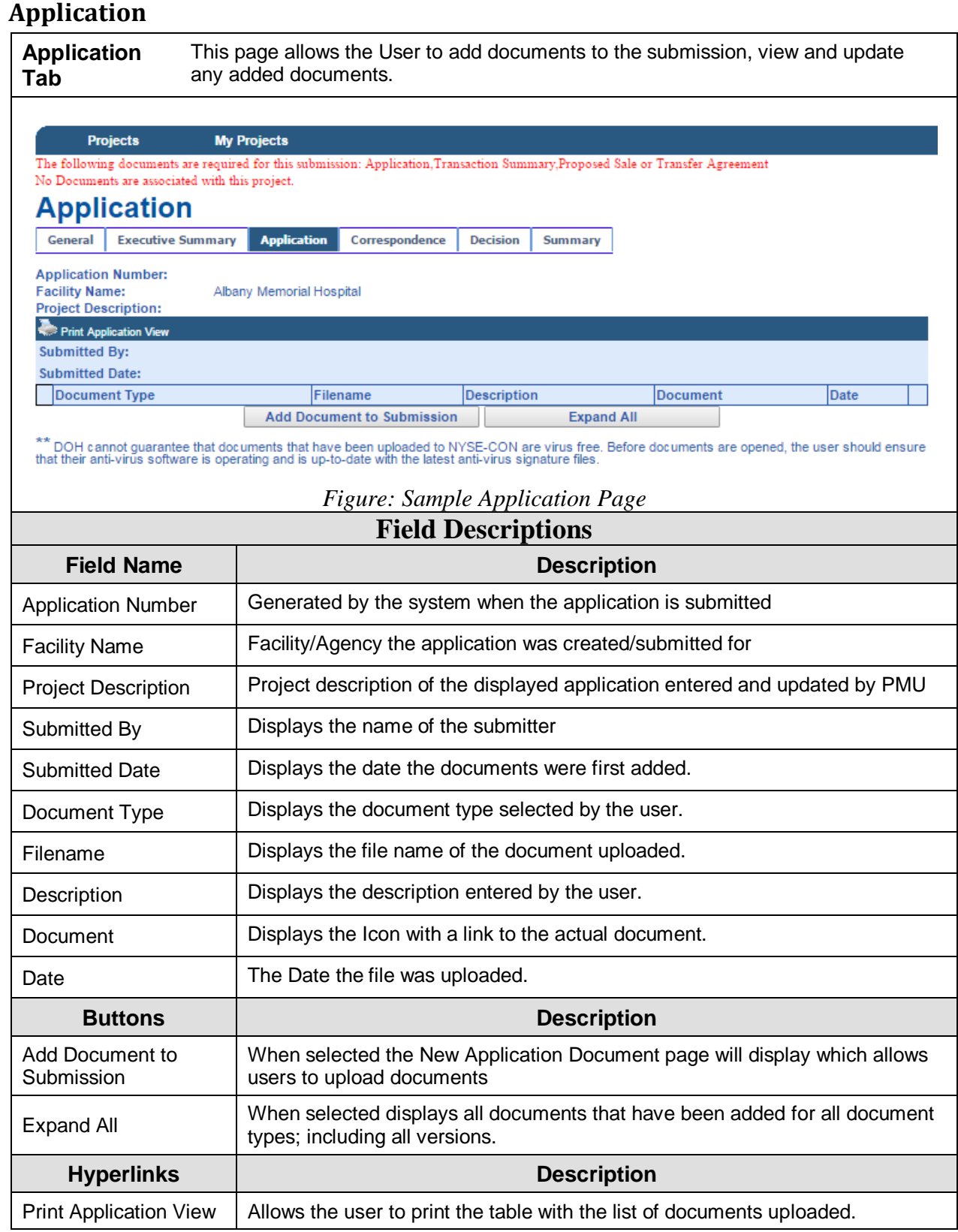

#### <span id="page-28-0"></span>**New Application Document**

**New Application Document** This allows users to upload documents to the submission. Documents can be attached to the submission by selecting the Document Type from the drop-down box, entering a Description and using the Choose File button.

#### The following documents are required for this submission: Application, Transaction Summary, Proposed Sale or Transfer Agreement

## **New Application Document**

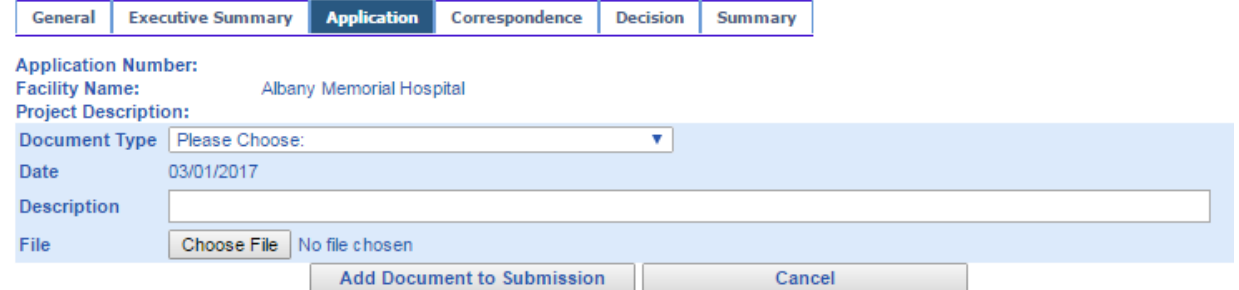

#### *Figure: Sample New Application Document Page*

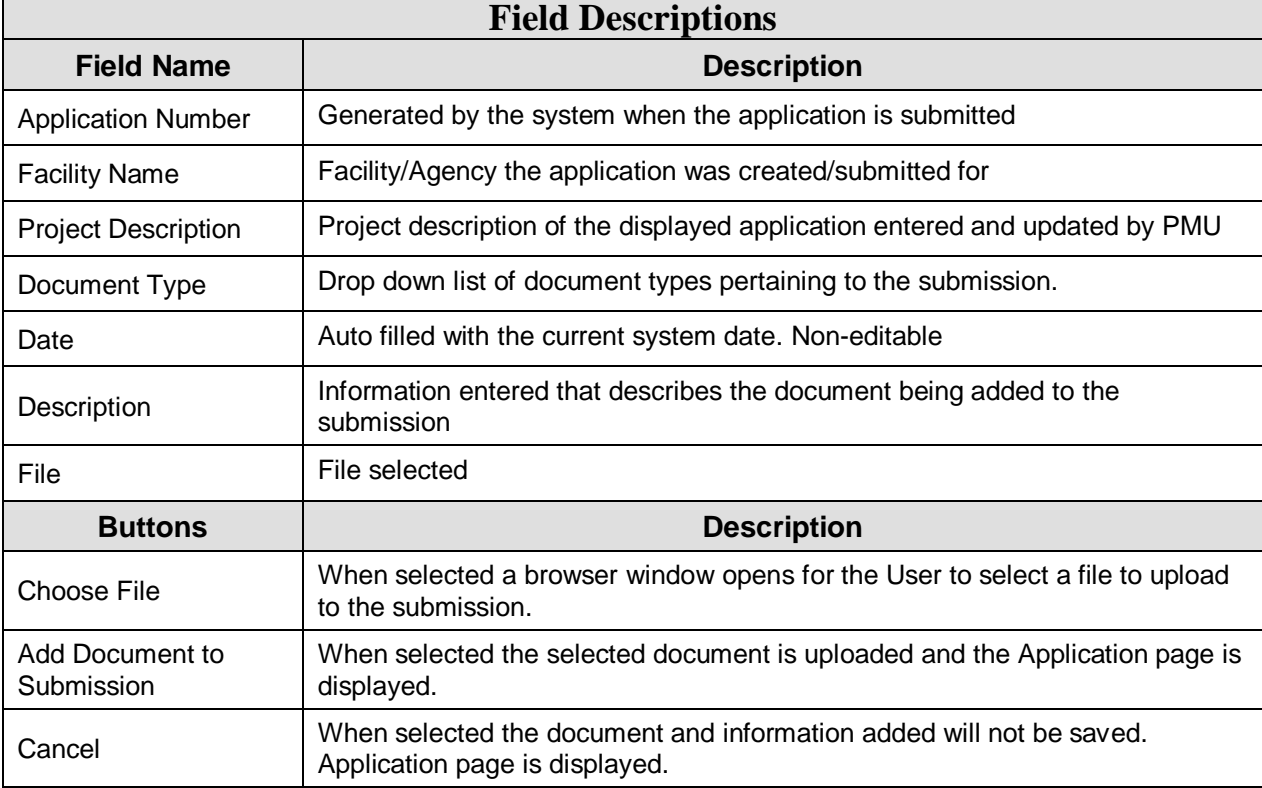

<span id="page-29-0"></span>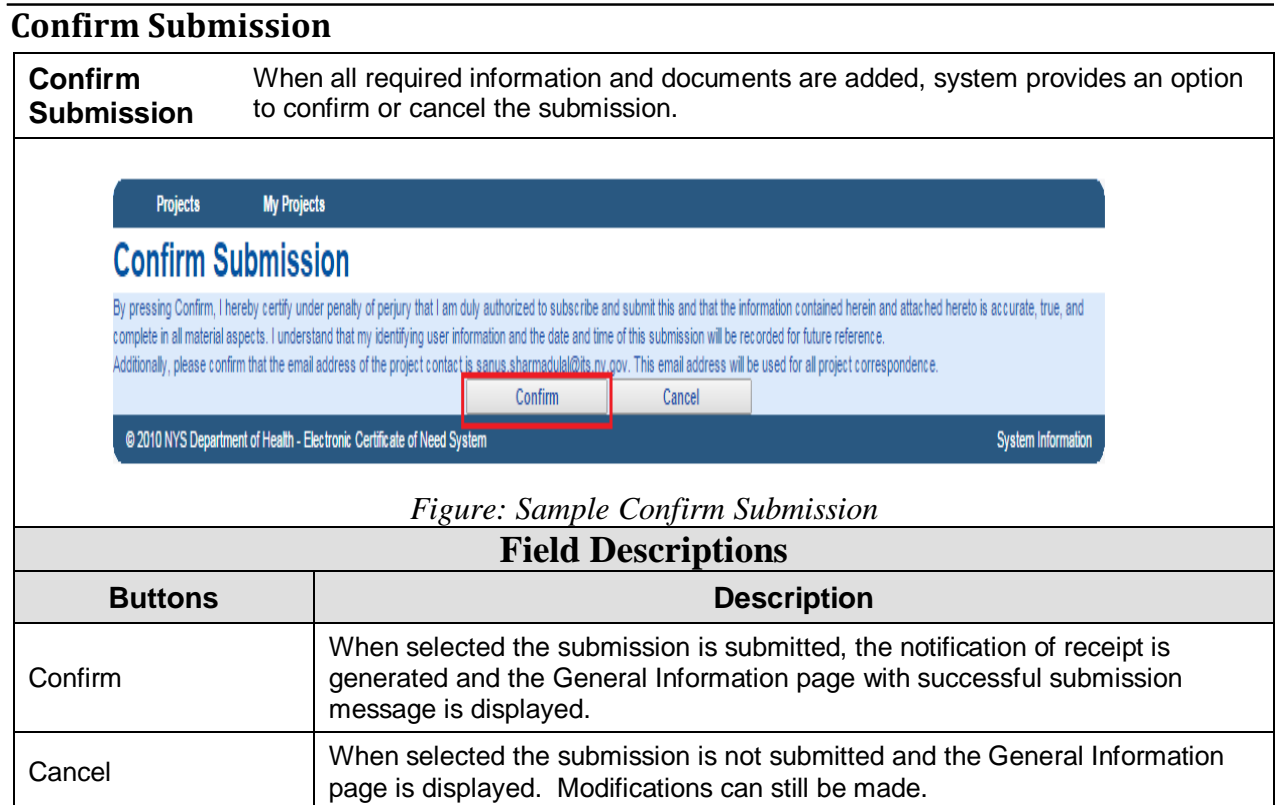

#### <span id="page-30-0"></span>**General Information- Successful Submission Message**

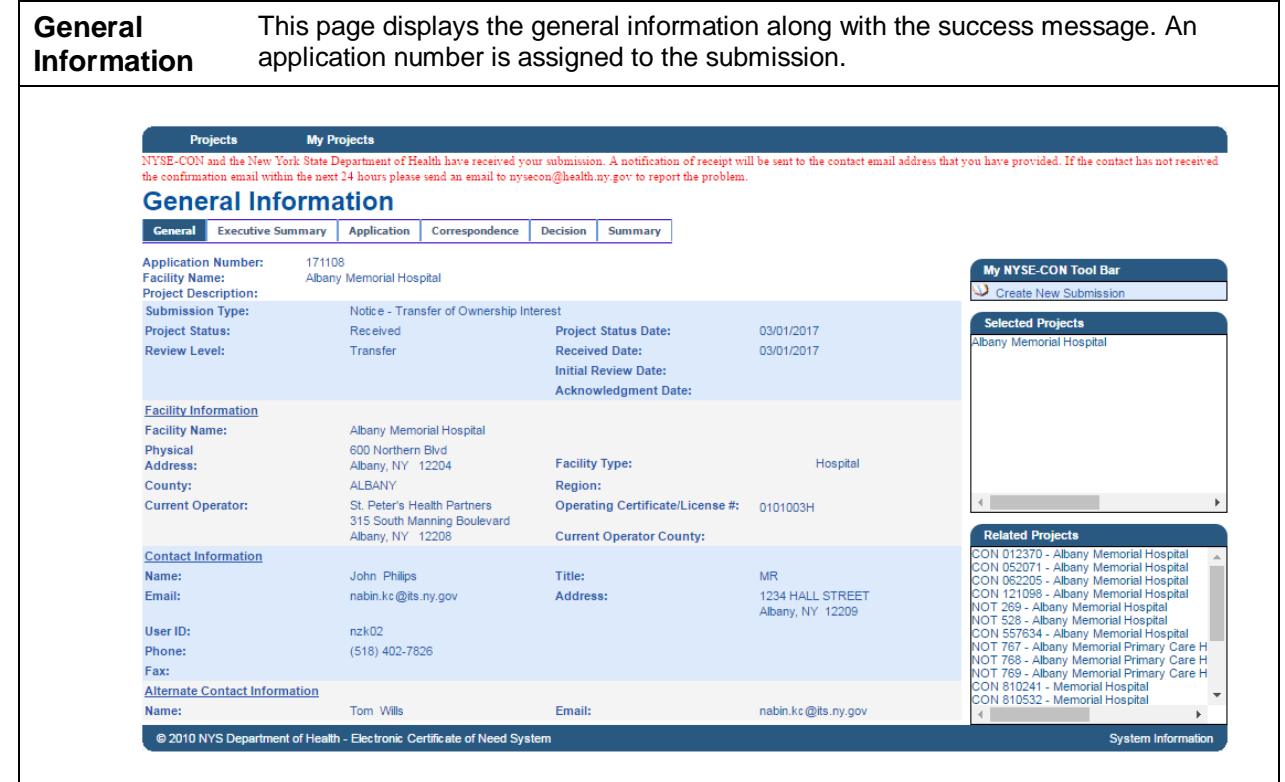

#### *Figure: Sample General Information*

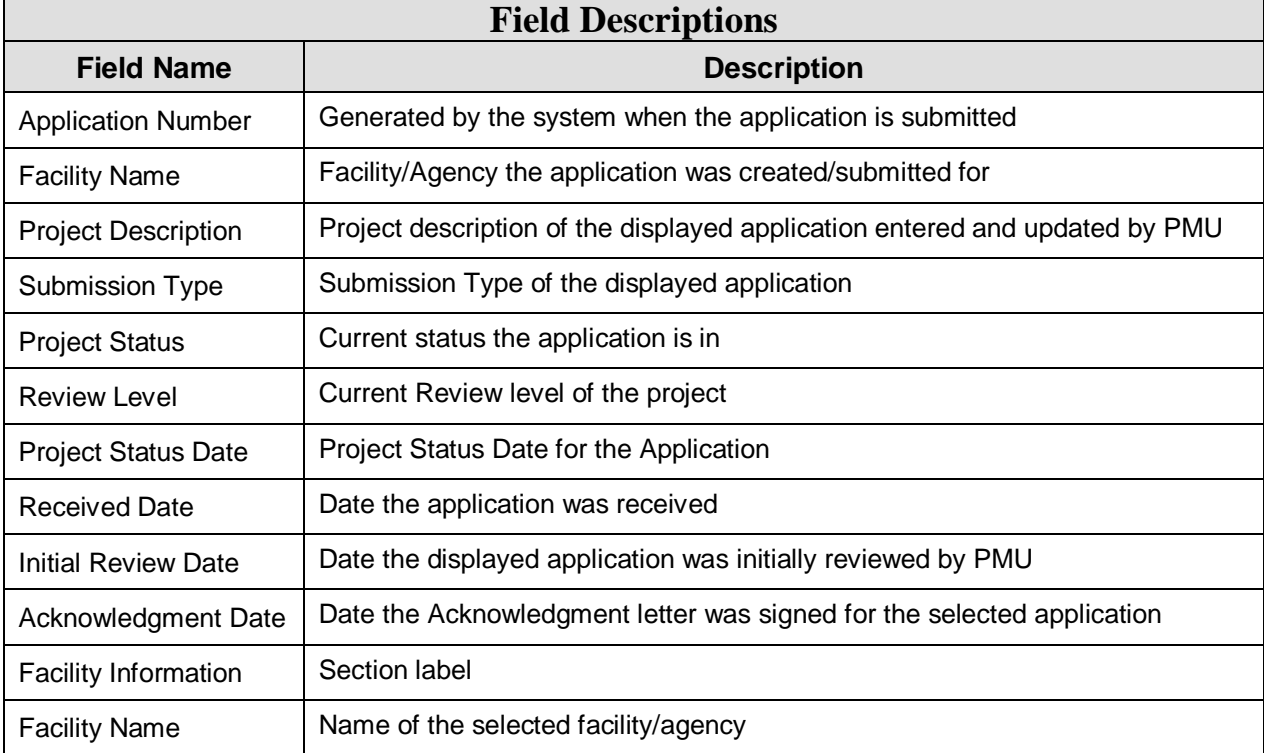

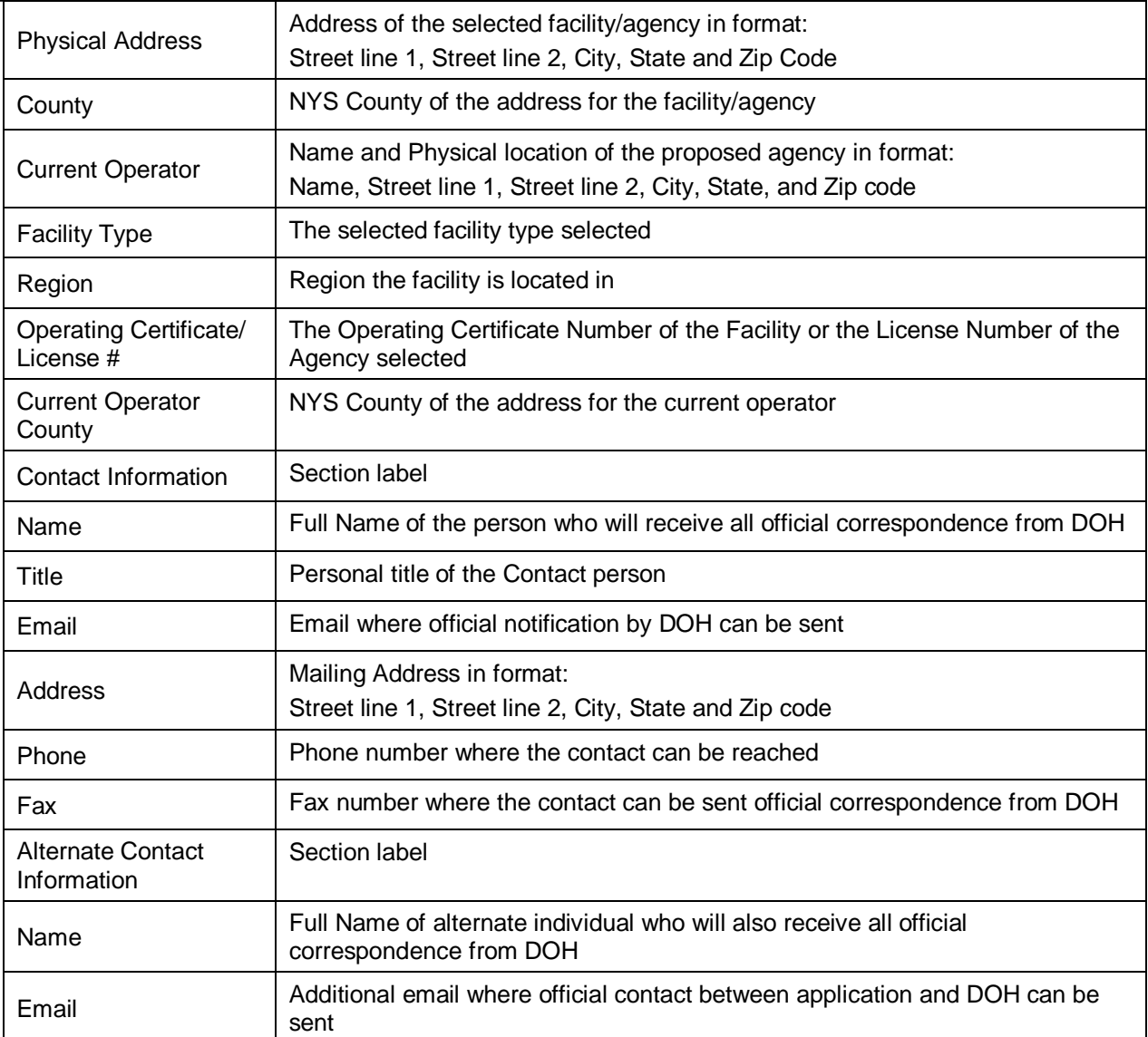